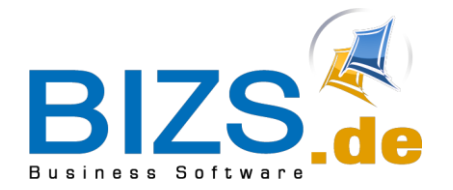

# **DIE UNTERNEHMENSSOFTWARE FÜR DAS HANDWERK**

# Leitfaden

# Rechnungswesen

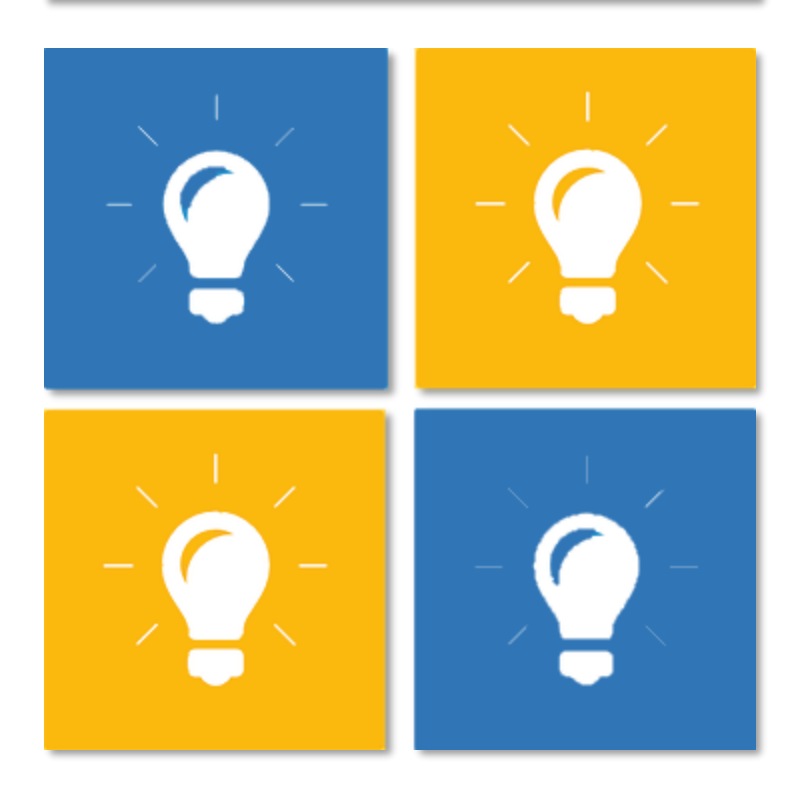

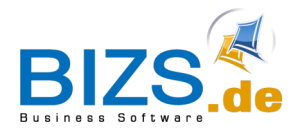

# **DIE UNTERNEHMENSSOFTWARE FÜR DAS HANDWERK**

Leitfaden Rechnungswesen

# Inhaltsverzeichnis

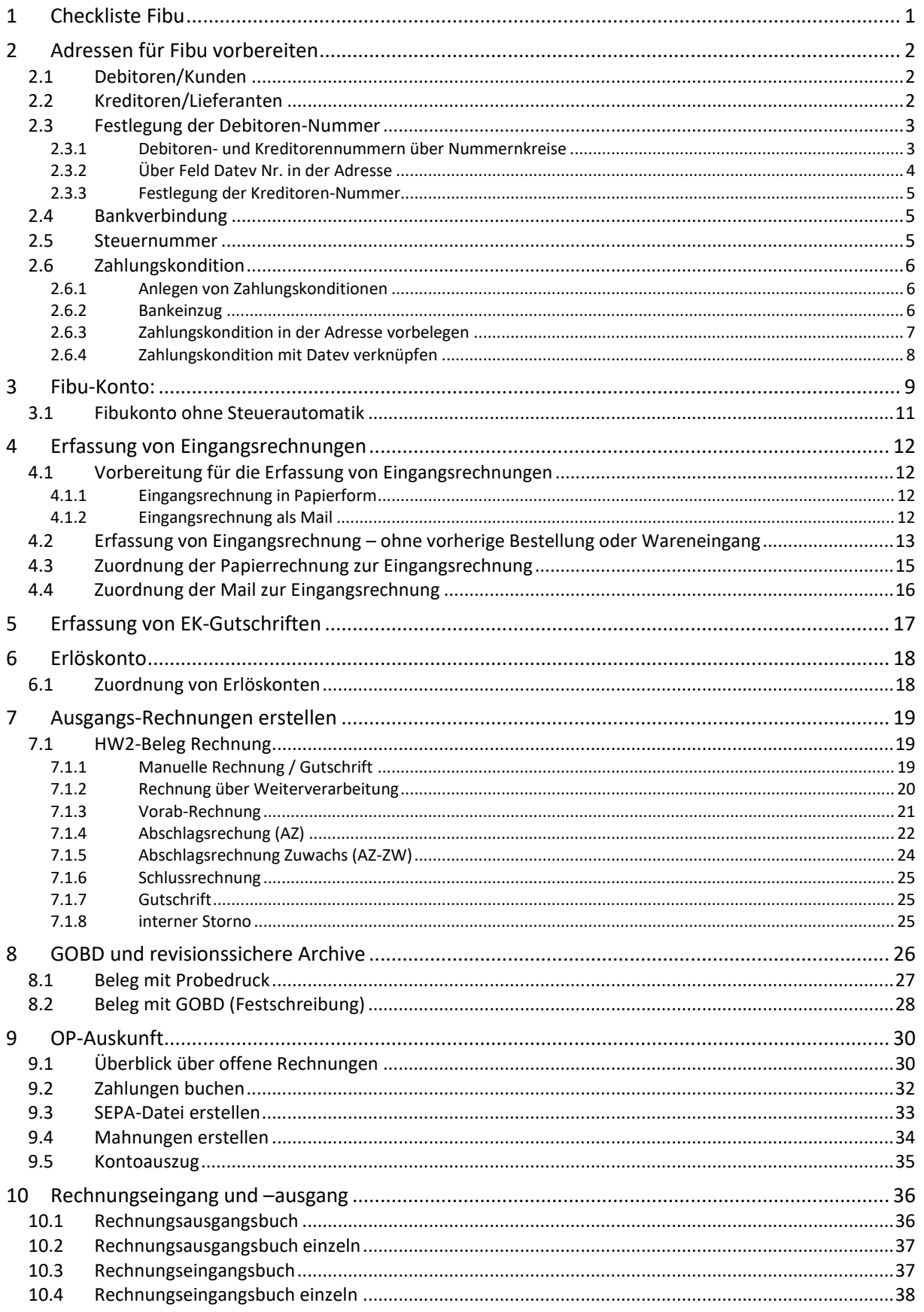

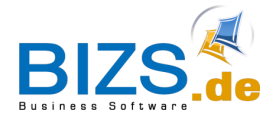

Checkliste Fibu

# <span id="page-2-0"></span>**1 Checkliste Fibu**

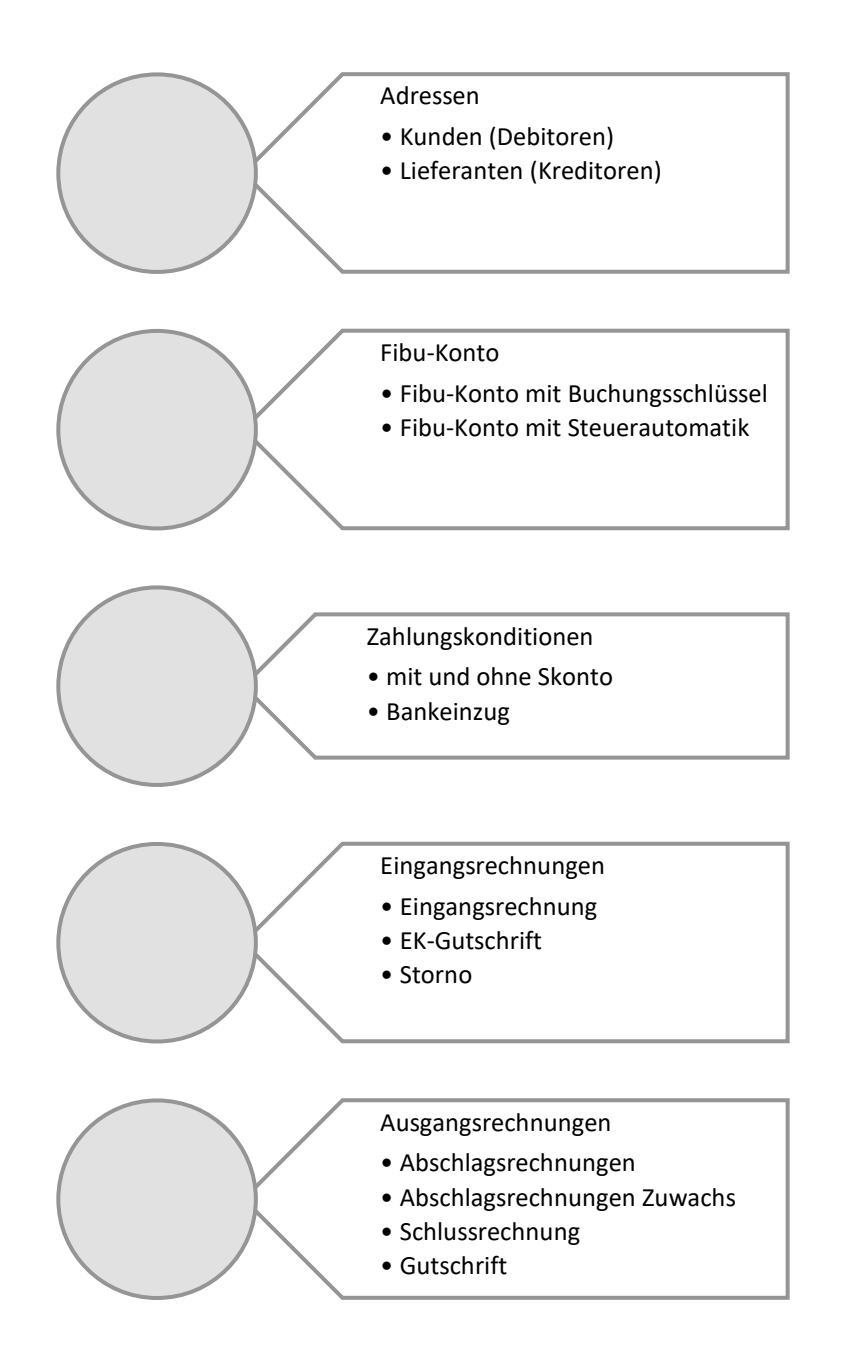

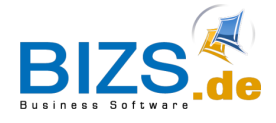

<span id="page-3-0"></span>Damit **Kunden (Debitoren) und Lieferanten (Kreditoren)** für die **Vorgänge der Eingangsrechnung und Ausgangsrechnung** zur Verfügung stehen, müssen die jeweiligen Haken gesetzt werden und die Debitorenund Kreditorennummern eingetragen werden. Dies wird in den folgenden Kapiteln gezeigt.

### <span id="page-3-1"></span>**2.1 Debitoren/Kunden**

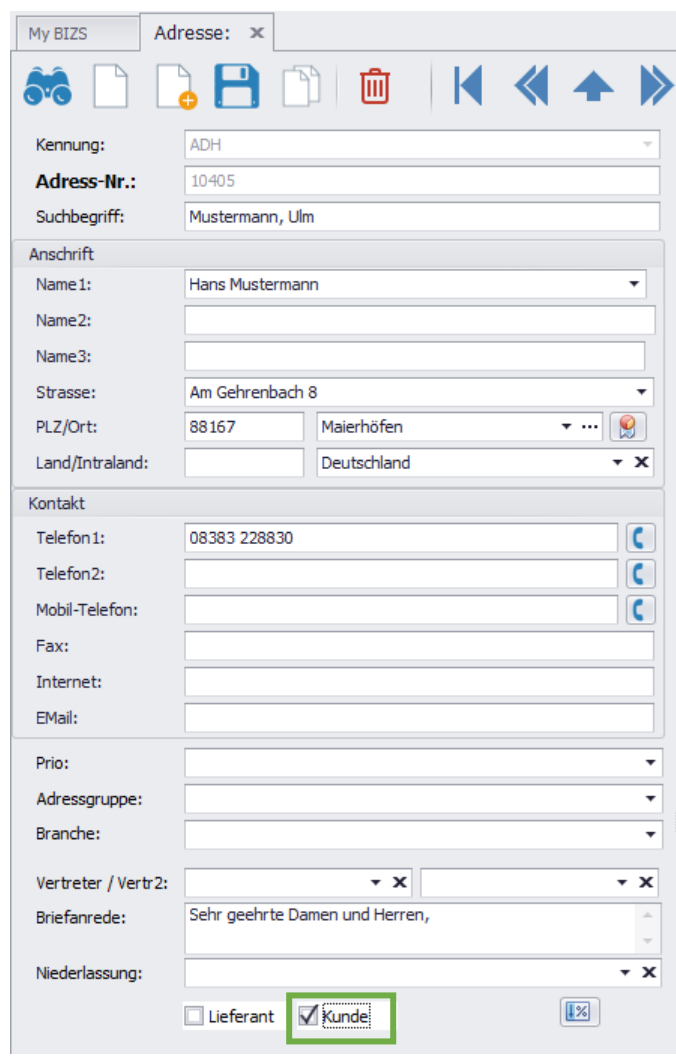

Debitoren (Kunden) werden mit dem Haken KUNDE in den Adressen markiert

### <span id="page-3-2"></span>**2.2 Kreditoren/Lieferanten**

Kreditoren (Lieferanten) werden mit dem Haken Lieferant markiert. Eine Adresse kann auch beide Merkmale erhalten.

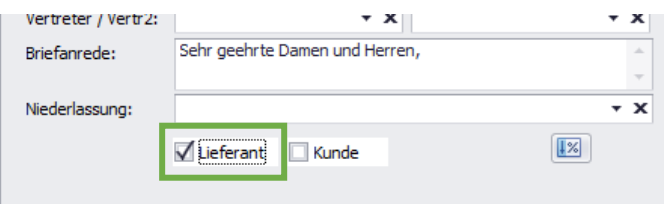

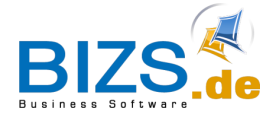

### <span id="page-4-0"></span>**2.3 Festlegung der Debitoren-Nummer**

Für die Festlegung der Debitoren-Nummer hat man zwei Möglichkeiten:

- 1. die Adressnummer entspricht der Debitorennummer oder
- 2. für den Kunden wird eine separate Debitorennummer vergeben.

### <span id="page-4-1"></span>**2.3.1 Debitoren- und Kreditorennummern über Nummernkreise**

Über **Stammdaten / Nummernkreise** kann speziell für Kunden ein Nummernkreis festgelegt werden:

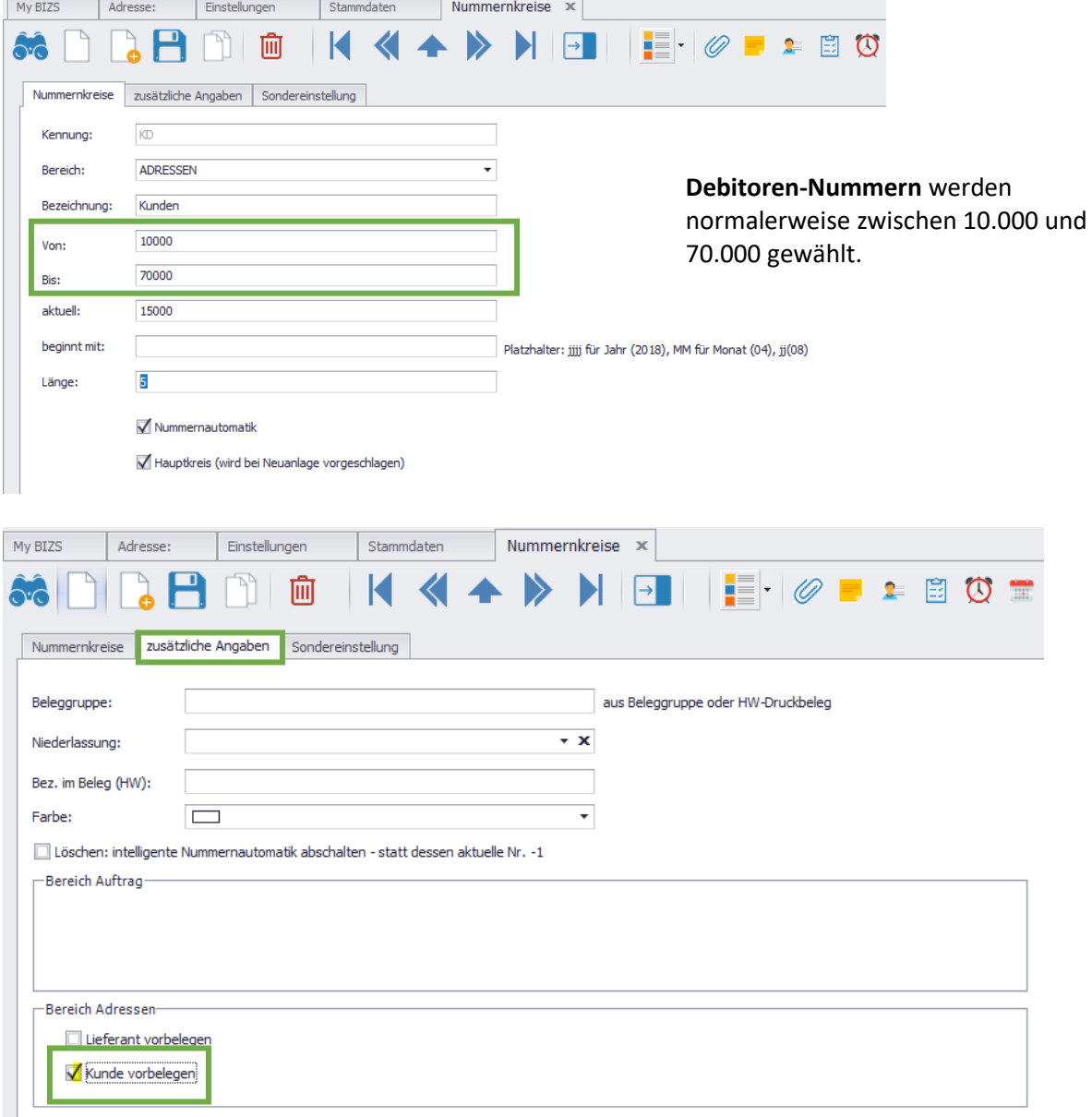

Aktivieren Sie auf der zweiten Registerkarte "**Kunde vorbelegen**", damit wird der Haken für **Kunde**, bei der Neuanlage von Adressen automatisch gesetzt.

Handelt es sich bei der Neuanlage um einen **Lieferanten**, so muss in der Adress-Maske der Haken umgesetzt werden.

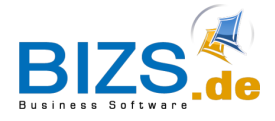

Falls verschiedene Nummernkreise für die Adressen hinterlegt sind, muss bei der **Neuanlage von Adressen** eine passende **Kennung** gewählt werden, welche mit dem gewünschten **Nummernkreis** verknüpft ist.

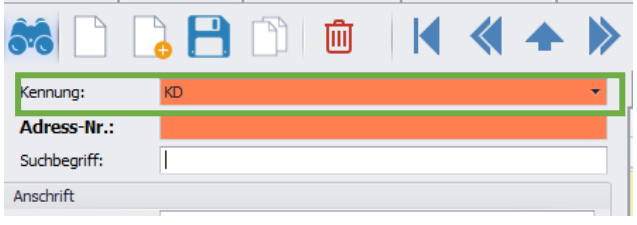

Klappen Sie hierfür das Feld Kennung auf, um den gewünschten Nummernkreis auszuwählen.

# <span id="page-5-0"></span>**2.3.2 Über Feld Datev Nr. in der Adresse**  (für BIZS empfohlen)

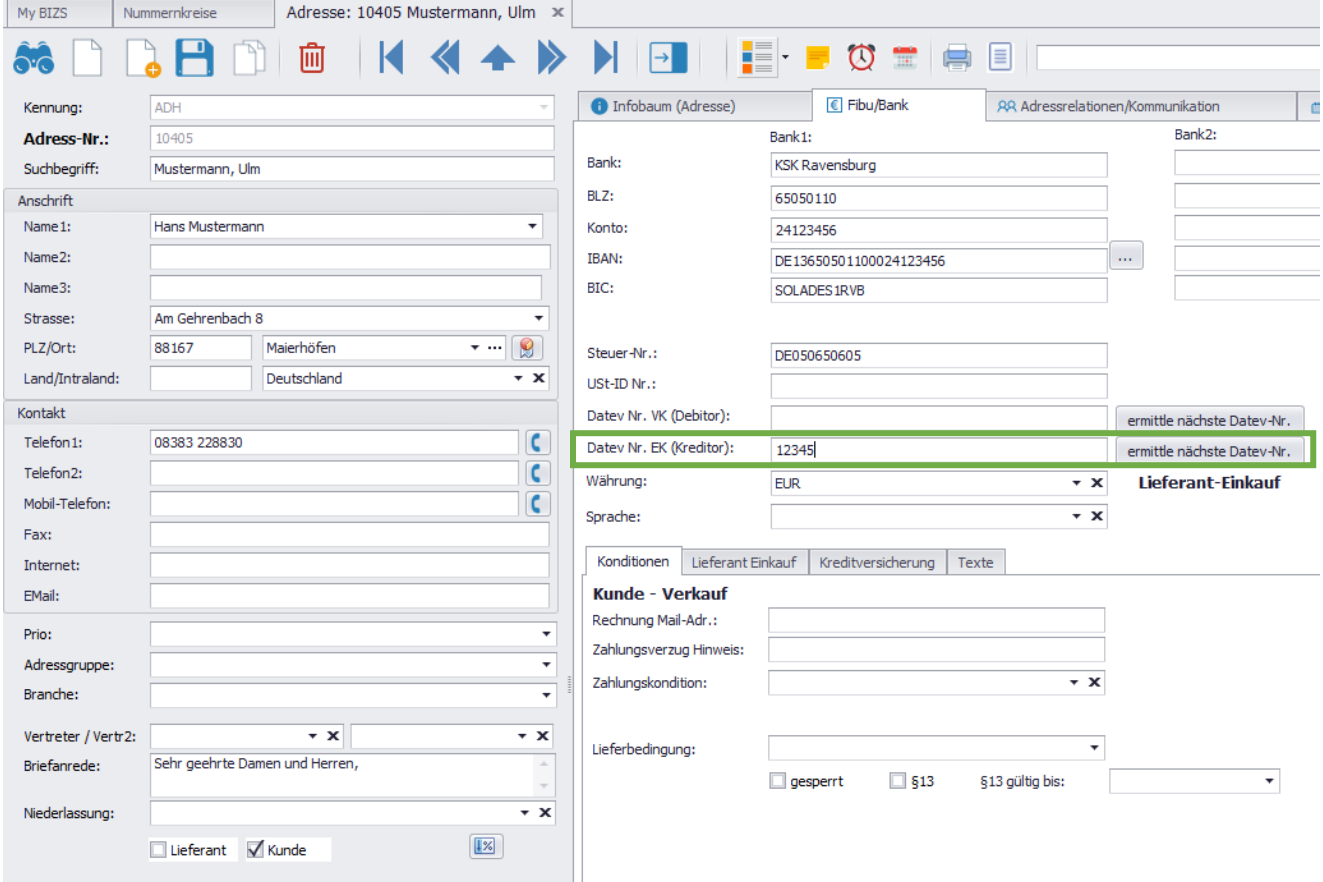

### Feld Datev Nr. VK (Debitor)

In diesem Feld wird die Debitor-Nummer per Hand eingetragen.

Über Parameter **Datev\_Von** und **Datev\_Bis** kann der Bereich der Debitorennummern festgelegt werden. Die Parameter finden Sie in Stammdaten/Einstellungen/Parameter.

Falls ein Parameter festgelegt wurde, kann über das Feld "ermittle nächste Datev-Nr." die nächste Debitorennummer ermittelt werden, die dann automatisch in das Feld Datev-Nr. VK (Debitor) eingetragen wird.

Falls Sie die **Fibu-Übergabe** von BIZS verwenden, kann in der Schnittstelle die Vergabe der Debitoren-Nummer festgelegt werden.

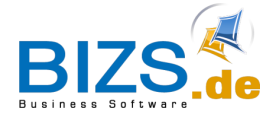

### <span id="page-6-0"></span>**2.3.3 Festlegung der Kreditoren-Nummer**

Kreditoren-Nummern werden normalerweise zwischen 70.000 und 99.999 gewählt. Für die Kreditoren-Nummern gilt die Beschreibung analog zu der Beschreibung bei den Debitoren.

### <span id="page-6-1"></span>**2.4 Bankverbindung**

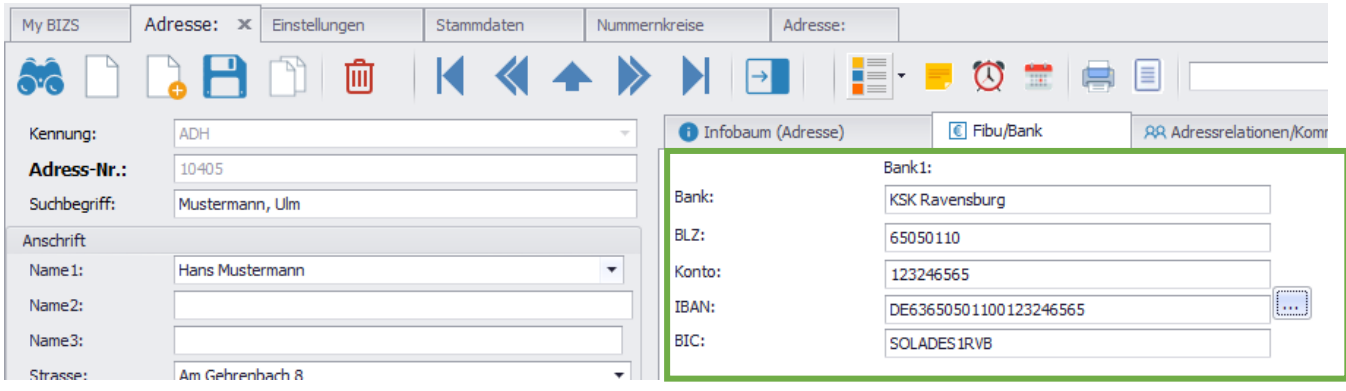

Um **Zahlungen an Kreditoren** aus der Finanzbuchhaltung zu ermöglichen, muss beim Kreditor die **Bankverbindung** hinterlegt sein. Tragen Sie BLZ und die Kontonummer ein, ebenso die IBAN und BIC.

Falls IBAN und BIC unbekannt sind, so tragen Sie die BLZ und Konto ein und klicken Sie anschließend auf das Feld mit den drei Punkten rechts neben der IBAN, um diese generieren zu lassen.

Das Ziel ist, dass der Kreditor nach der Übergabe in die Finanzbuchhaltung nicht nachgepflegt werden muss, sondern komplett von BIZS übergeben wird.

### <span id="page-6-2"></span>**2.5 Steuernummer**

Für die Fibu-Übergabe muss entweder die Steuer-Nr. oder die USt-ID Nr. angegeben werden.

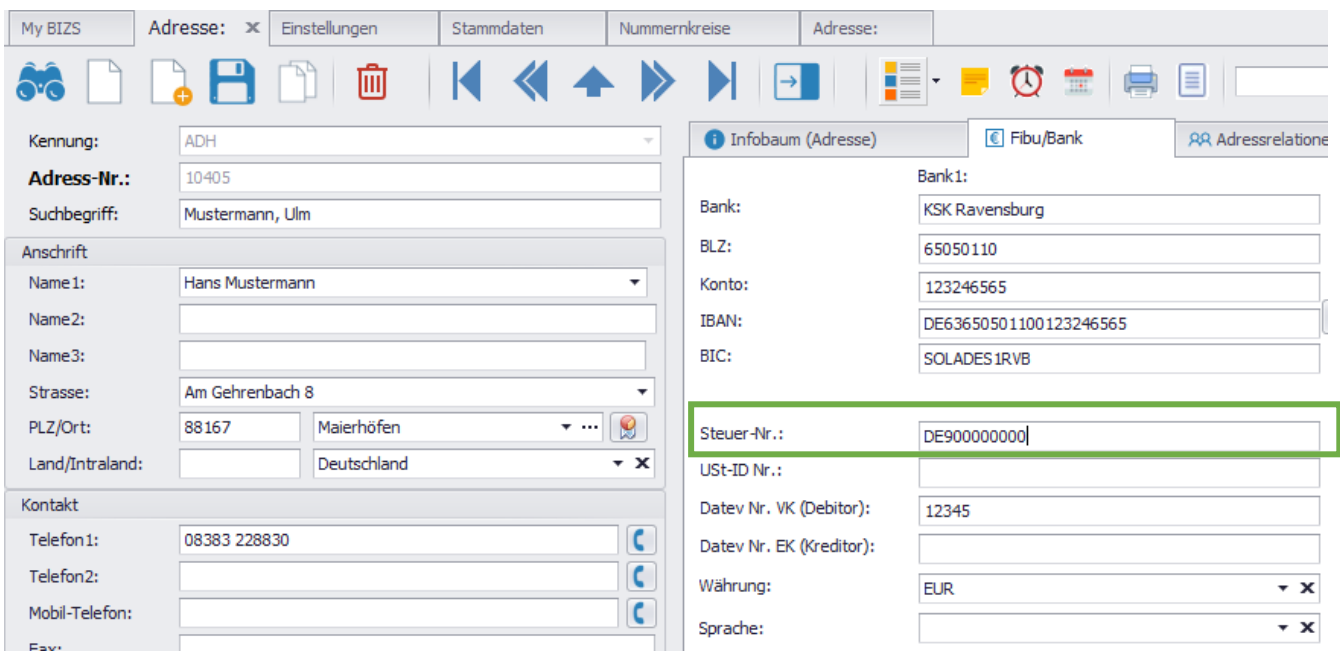

Die Steuernummer sollte am besten gleich bei der Neuanlage einer Adresse zusammen mit der Kreditorenund Debitoren-Nummer erfasst werden.

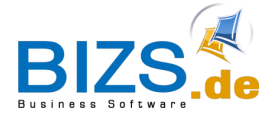

### <span id="page-7-0"></span>**2.6 Zahlungskondition**

### <span id="page-7-1"></span>**2.6.1 Anlegen von Zahlungskonditionen**

Werden gepflegt unter BIZS – Stammdaten – Zahlungskondition

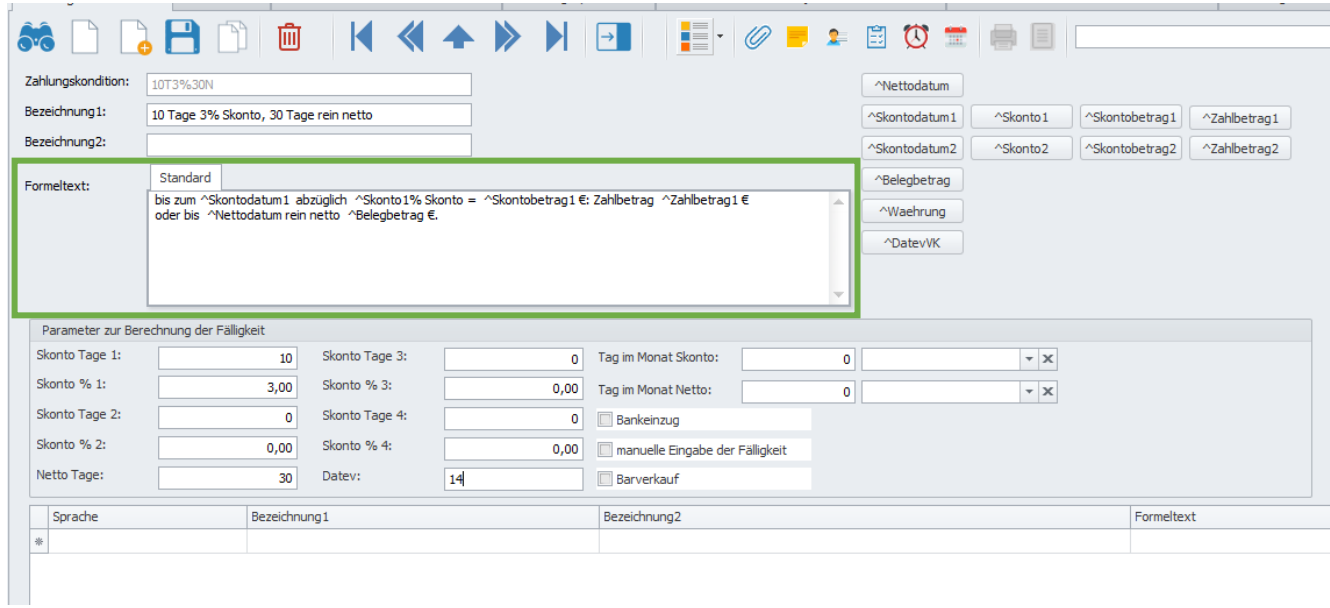

Zahlungskonditionen werden für Kunden und Lieferanten gepflegt. Zahlungskonditionen dienen der Fälligkeitsberechnung von Eingangs- als auch Ausgangsrechnungen. Ebenfalls werden für die Ausgangsrechnungen **Skontobeträge** und **Zahlbeträge** im Feld **Formeltext** ausgewiesen, die dann bei der Rechnungsstellung herangezogen werden.

Beachten Sie: der Formeltext einer Zahlungskondition wird lediglich in einer Rechnung ausgewiesen, bei Angeboten und Aufträgen wird der angezeigte Text aus der Bezeichnung 1 und Bezeichnung 2 der Zahlungskondition zusammengesetzt.

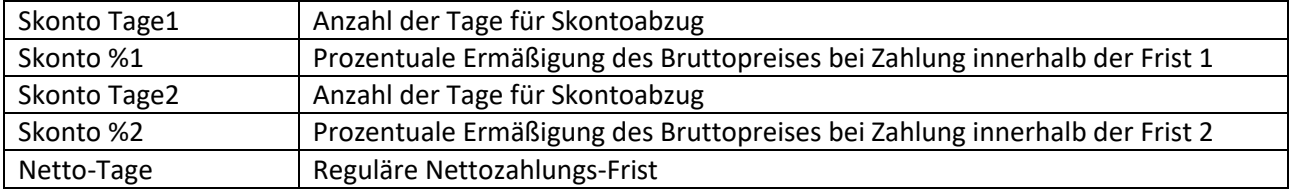

### <span id="page-7-2"></span>**2.6.2 Bankeinzug**

Setzen Sie in der Zahlungskondition den Haken "Bankeinzug", so wird dies in der OP-Auskunft berücksichtigt: die Rechnung wird nur dann in der OP-Liste angezeigt, wenn der Haken ""nur mit Abbuchung"

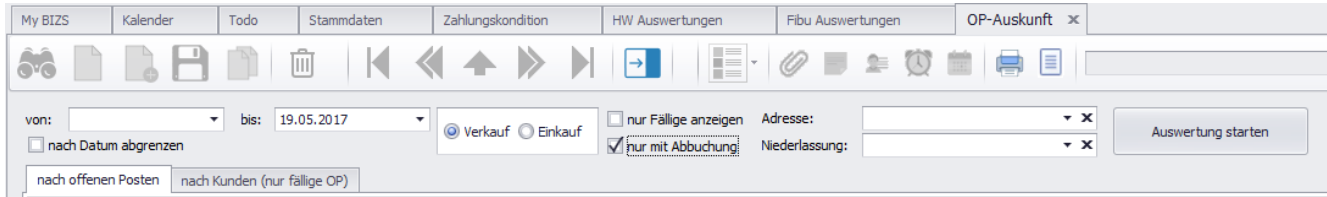

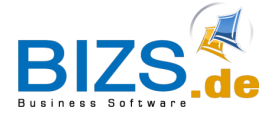

### <span id="page-8-0"></span>**2.6.3 Zahlungskondition in der Adresse vorbelegen**

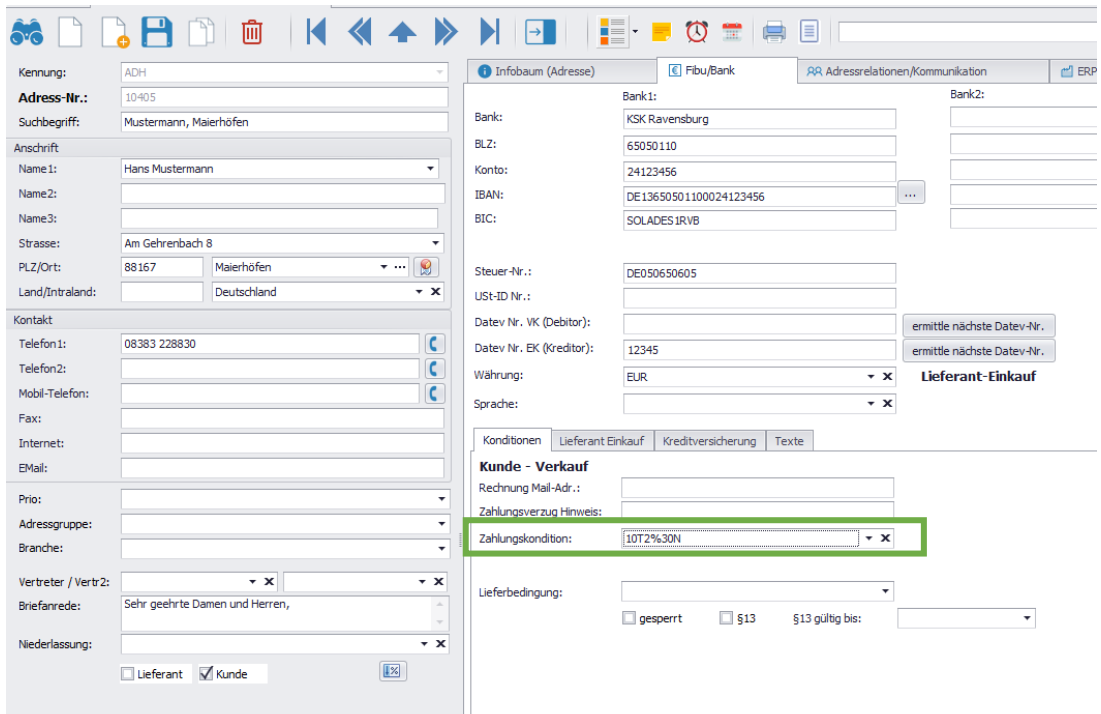

Die Zuordnung der **Zahlungskondition** erfolgt in der **Adresse** (unabhängig ob Kunde oder Lieferant).

Falls die Adresse **Kunde und Lieferant** zugleich ist und abweichende Zahlungskonditionen eingestellt werden sollen, so wird in der Registerkarte **Lieferant Einkauf** die Zahlungskondition angegeben.

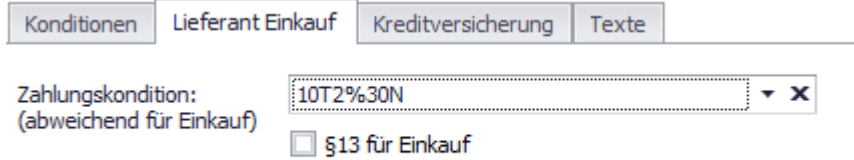

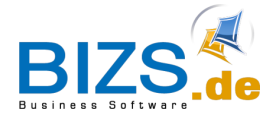

### <span id="page-9-0"></span>**2.6.4 Zahlungskondition mit Datev verknüpfen**

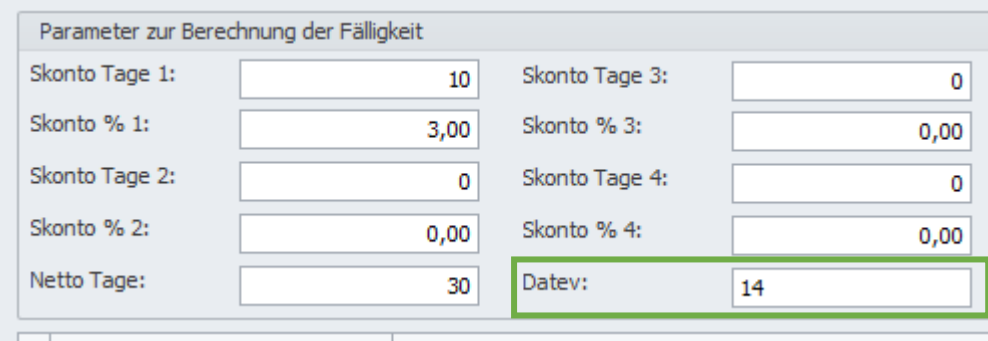

### Zahlungskonditionen / Feld Datev

Wir empfehlen in Datev ebenfalls **Zahlungskonditionen** anzulegen. Die Zahlungskondition von Datev wird mit einer Nummer bestimmt. Diese tragen Sie in BIZS bei der Zahlungskondition in das Feld Datev ein. Wichtig – Bei Abbuchung muss im Feld Datev der Wert 9 eingetragen werden.

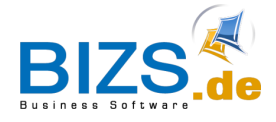

Fibu-Konto:

# <span id="page-10-0"></span>**3 Fibu-Konto:**

**Fibu-Konten** werden für die Kontierung von Eingangsrechnungen benötigt. Sie finden diese unter BIZS – Stammdaten - Fibukonto

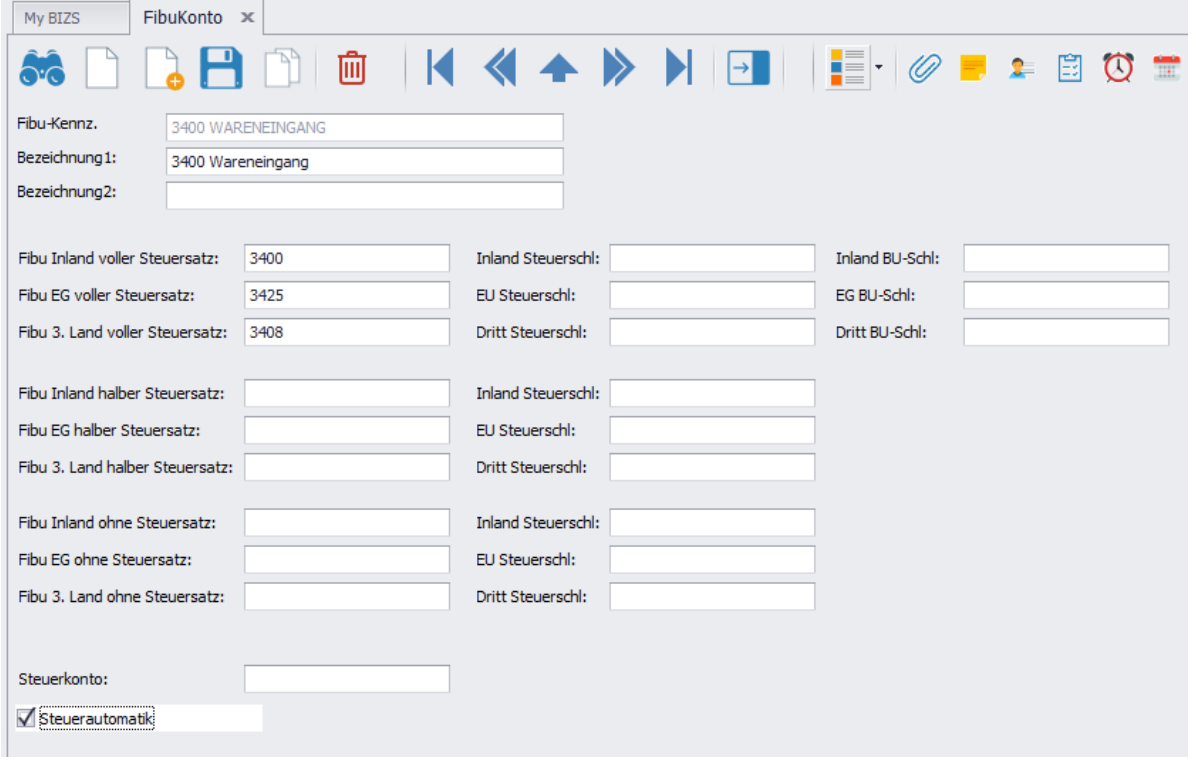

### BIZS-Empfehlung:

In den Fibukonten werden die Konten der Summen- und Saldenliste der Finanzbuchhaltung übernommen. Anlagekonten werden hier nicht verwendet.

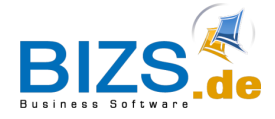

Fibu-Konto:

Fibukonto mit Steuerautomatik

Steuerautomatik

Bei den **Fibukonten** ist es wichtig, in der Finanzbuchhaltung ausgewiesene Sachkonten mit Steuerautomatik in BIZS zu kennzeichnen. Steuerautomatik in der Buchhaltung sind Fibu-Konten, die die Vor- oder Mehrwertsteuer automatisch verteilen (ohne Buchungsschlüssel).

Ist das Konto ein Steuerautomatik-Konto, müssen unterschiedliche Sachkonten in den Feldern stehen.

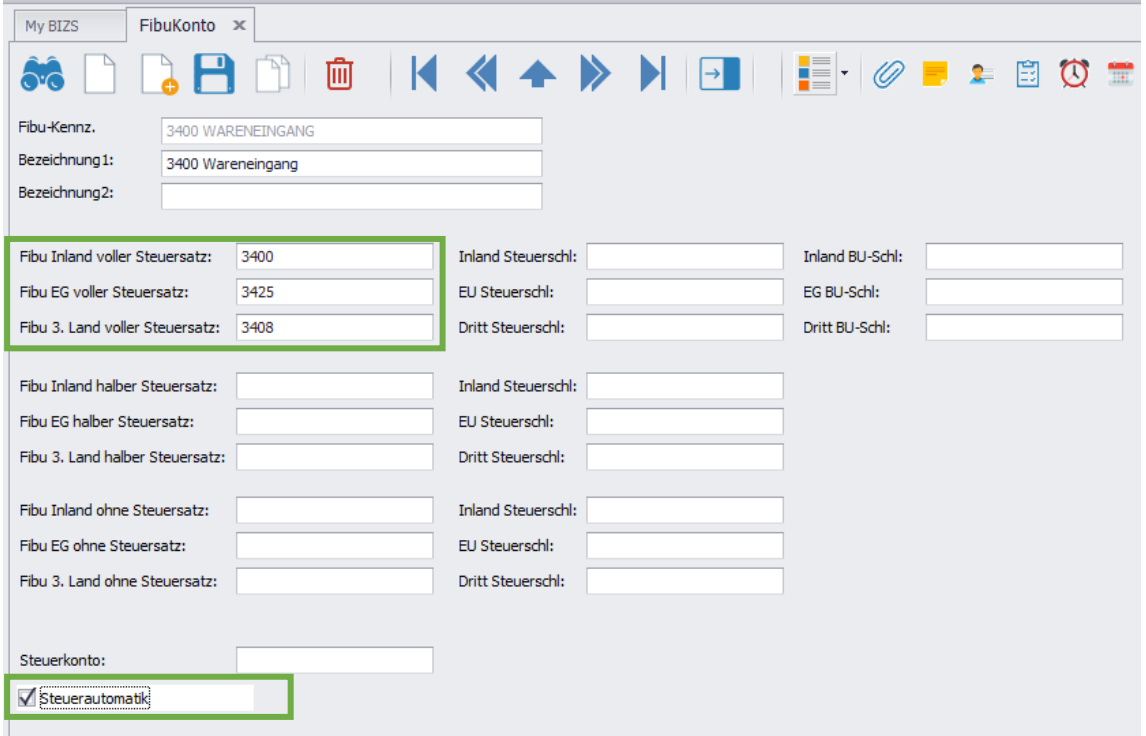

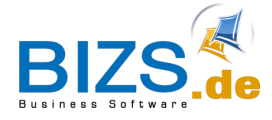

l

Fibu-Konto:

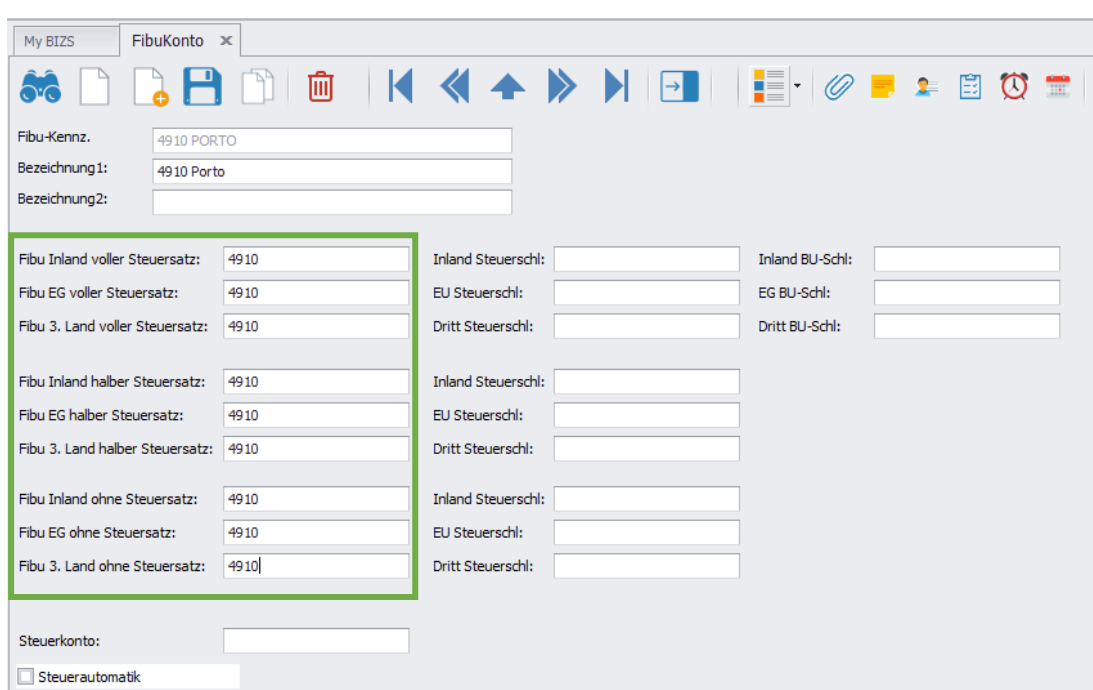

### <span id="page-12-0"></span>**3.1 Fibukonto ohne Steuerautomatik**

Die Bebuchung von Vor- bzw. Umsatzsteuerkonten erfolgt dann über Buchungsschlüssel.

Wichtig: Wird mit Datev gearbeitet, dann bleiben die Buchungsschlüssel leer. Nur bei "Addison" und anderen Fibu-Systemen, die andere Buchungsschlüssel verwenden, tragen Sie hier die entsprechenden Schlüssel ein.

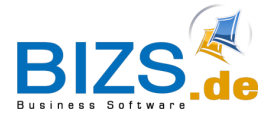

# <span id="page-13-0"></span>**4 Erfassung von Eingangsrechnungen**

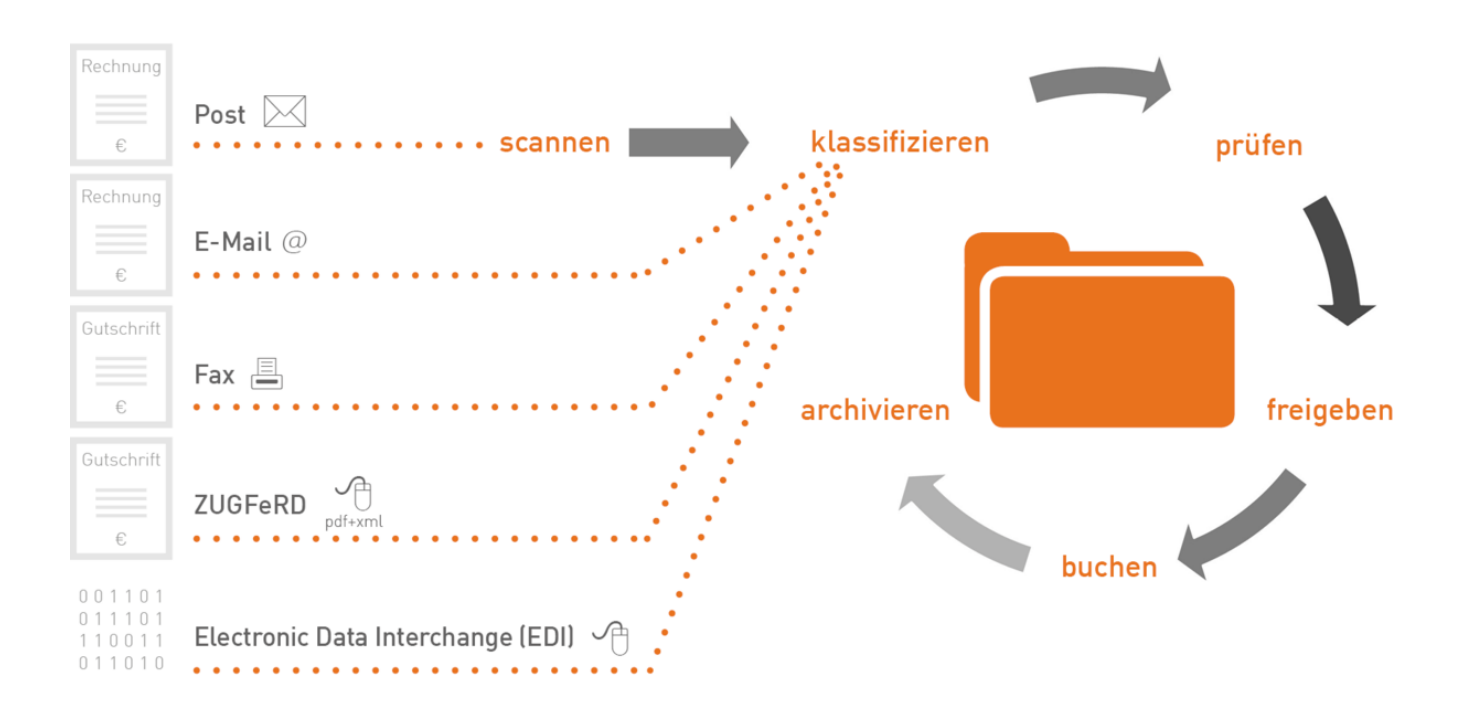

### <span id="page-13-1"></span>**4.1 Vorbereitung für die Erfassung von Eingangsrechnungen**

### <span id="page-13-2"></span>**4.1.1 Eingangsrechnung in Papierform**

Die Eingangsrechnung wird mit einem Eingangsstempel versehen. Die Eingangsrechnung wird gescannt als PDF – laut GOBD- PDF-1A und in einem Verzeichnis SCAN-Eingangsrechnungen abgelegt.

### <span id="page-13-3"></span>**4.1.2 Eingangsrechnung als Mail**

Die Mail wird in einem separaten Postfach abgelegt - > BIZS- Empfehlung: legen Sie für Eingangsrechnungen eine separate eMail-Adresse an z.B. rechnungseingang@bizs.de an. Die Eingangsrechnung sollte als PDF angefügt sein.

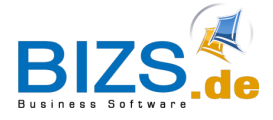

### <span id="page-14-0"></span>**4.2 Erfassung von Eingangsrechnung – ohne vorherige Bestellung oder Wareneingang**

Die Eingangsrechnung wird über die Adresse / Aktionen oder über Projekt / Aktionen oder direkt über das Modul Einkauf - Eingangsrechnung - Neuanlage erstellt.

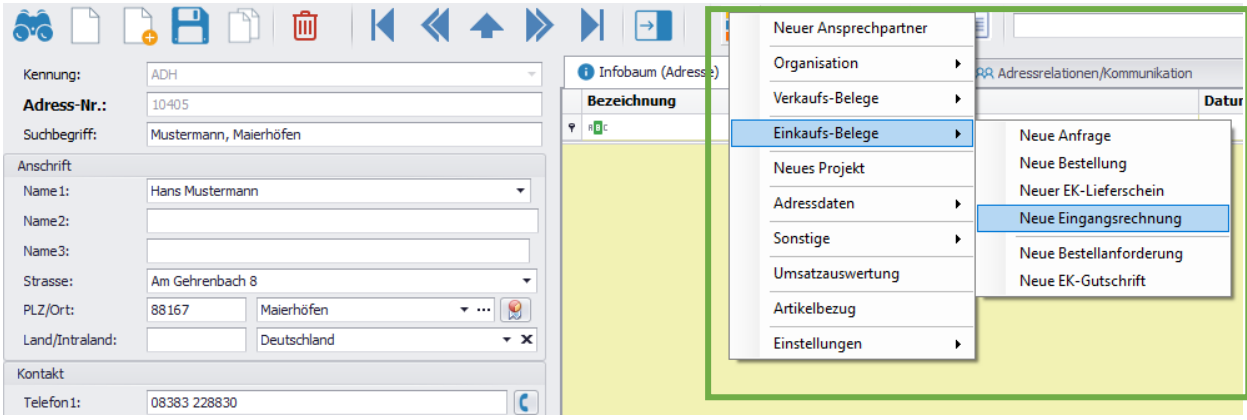

Jede Eingangsrechnung wird unter Einkauf/Eingangsrechnung abgelegt.

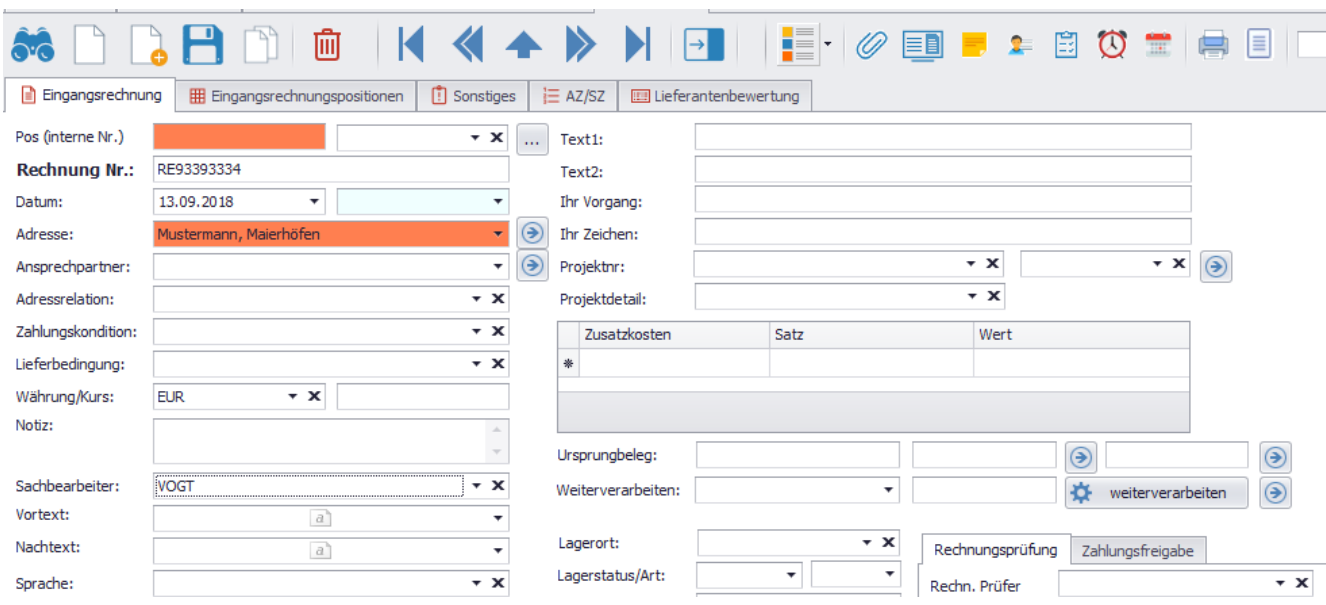

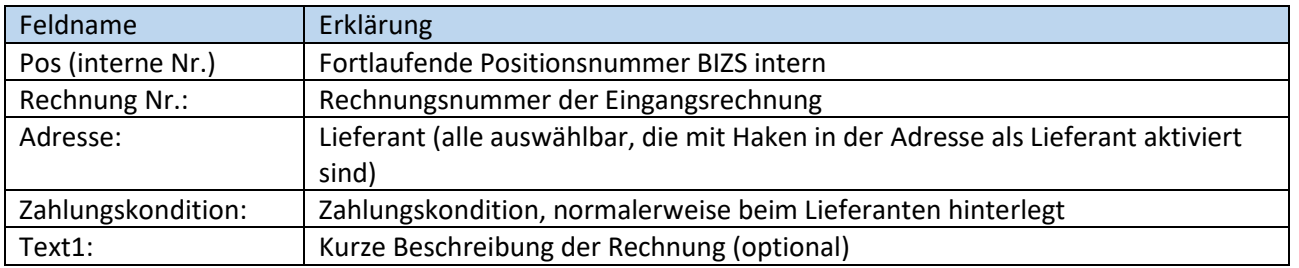

Nach dem Speichern vergibt BIZS eine interne Positionsnummer im Feld **Pos (interne Nr.)**. Diese tragen Sie händisch im Falle einer Papierrechnung auf dem Posteingangsstempel ein.

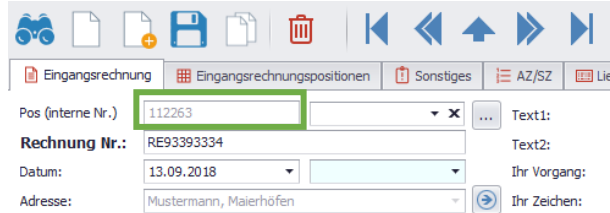

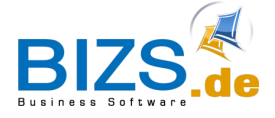

### Erfassung der Positionen:

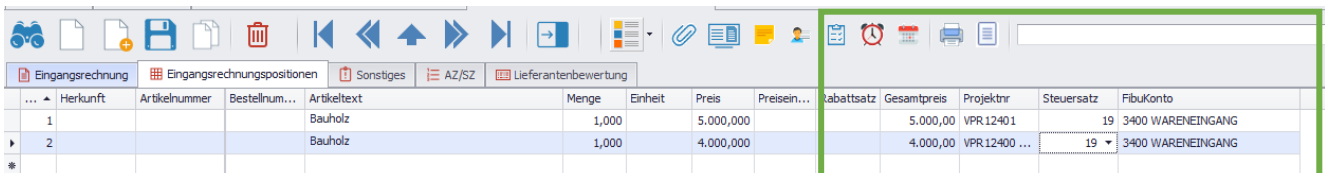

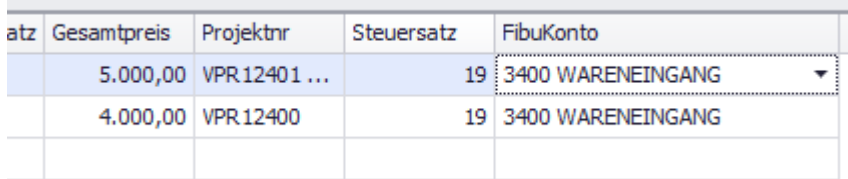

### BIZS-Empfehlung:

Es werden nicht alle Positionen der Eingangsrechnung erfasst.

Die Splittung der Positionen erfolgt auf:

- Gruppierung nach Projekt
- Gruppierung nach Fibukonto

In diesem unteren Bereich der Eingangsrechnung kann die Netto- und Brutto-Summe verglichen werden:

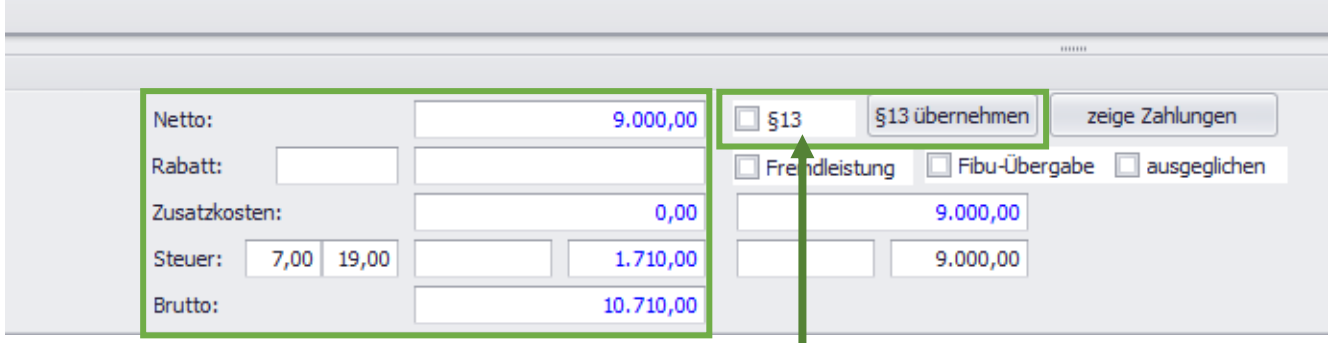

Der §13 wird hier eingetragen.

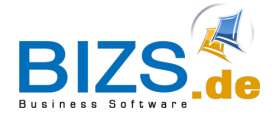

### <span id="page-16-0"></span>**4.3 Zuordnung der Papierrechnung zur Eingangsrechnung**

Über die **Büroklammer** wird die gescannte Papierrechnung zugeordnet.

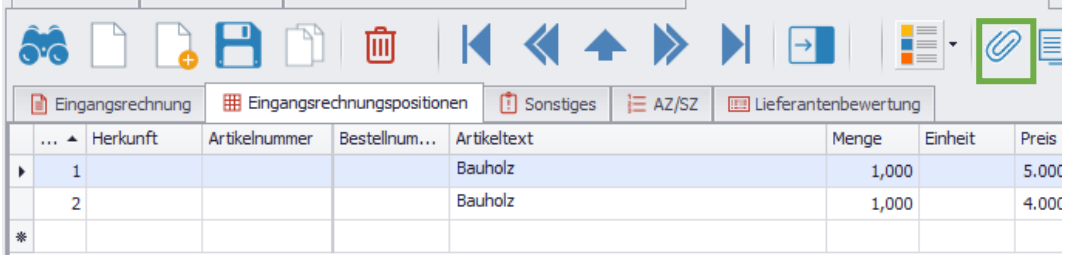

#### Es öffnet sich der Dokman:

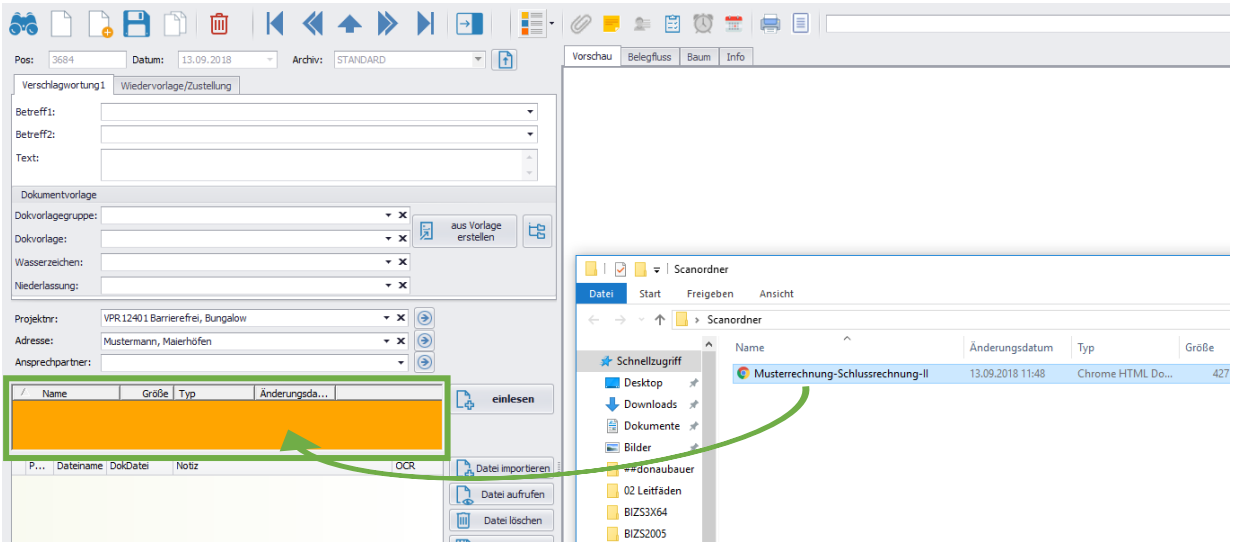

Aus dem Scanordner wird per **Drag and Drop** die entsprechende Datei in den linken **orangenen Kasten** gezogen und mit der Schaltfläche "einlesen" übernommen.

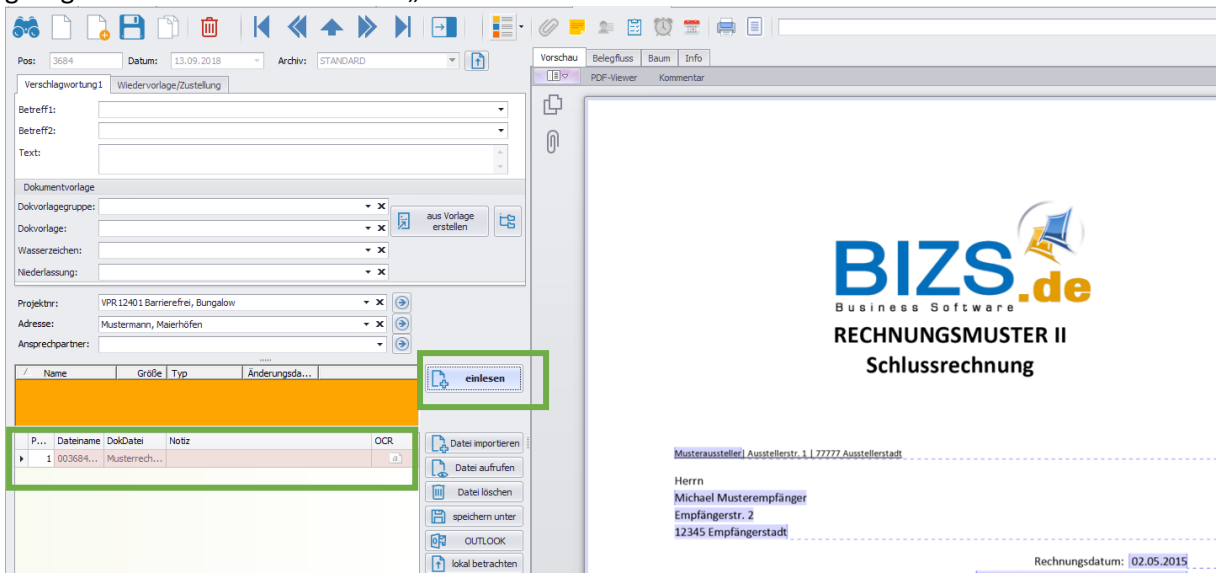

In dem **Feld** unterhalb des **orangenen Kastens** wir nach dem Einlesen die entsprechende **Datei aufgelistet**. Auf der rechten Bildschirmhälfte gibt es die **Dokumentenvorschau**.

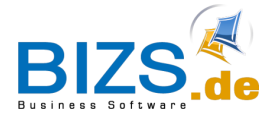

### <span id="page-17-0"></span>**4.4 Zuordnung der Mail zur Eingangsrechnung**

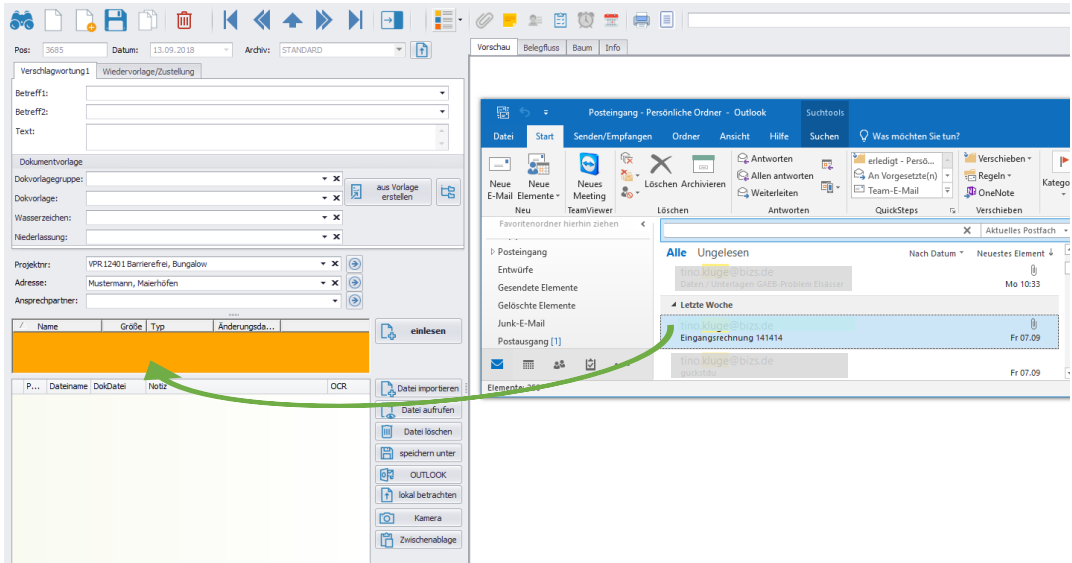

Per Drag and Drop wird die Mail in den orangenen Kasten gezogen und per "Einlesen" übernommen. **Wichtig**! Nach diesem Vorgang muss die PDF separat zusätzlich per Drag- and Drop übernommen werden.

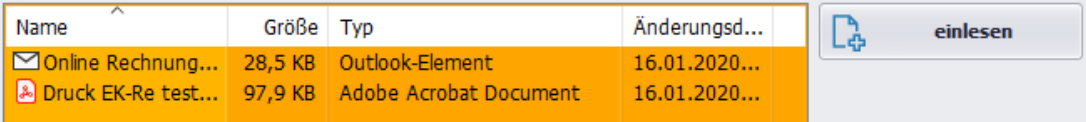

Nach dem Einlesen der Mail und der Rechnung als pdf-Datei, werden diese in der Liste unter dem orangenen Kasten angezeigt:

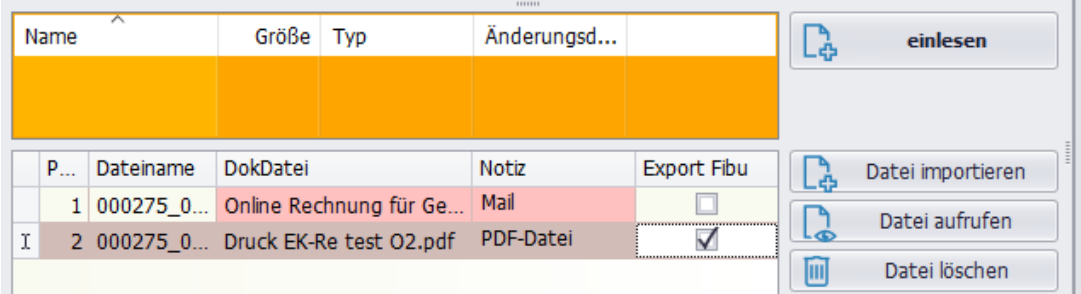

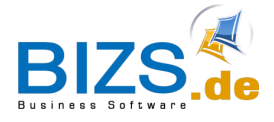

旨 AZ/SZ

 $\overline{\phantom{a}}$ 

 $\overline{\phantom{a}}$ 

 $\overline{\phantom{a}}$  $\overline{\phantom{a}}$ 

 $\mathbf{v} \times$ 

 $\mathbf{v}$  |  $\mathbf{X}$ 

◉

◉

# <span id="page-18-0"></span>**5 Erfassung von EK-Gutschriften**

EK-Gutschriften werden immer dann erstellt, falls Sie von Ihrem Lieferanten eine Gutschrift erhalten. Es wird ein neuer Beleg EK-GUTSCHRIFT erstellt mit eigener Gutschriftsnummer (auf der Gutschrift vom Lieferanten zu entnehmen) und einer fortlaufenden Positionsnummer (Interne Nr.).

Adresse: 000011 Schmutz Containerdie x  $\blacktriangleright$   $\blacktriangleright$   $\blacktriangleright$ Neuer Ansprechpartner in Adress-Infos Organisation  $\blacktriangleright$ Zusatzkosten nfobaum (Adresse) Verkaufs-Belege  $\ddot{\phantom{1}}$ AR Adressrelationen/Kom **Bezeichnung** Einkaufs-Belege  $\overline{\phantom{a}}$ Neue Anfrage 88 Neue Bestellung **Neues Projekt Bereich: CTI-Anri** Neuer EK-Lieferschein Adressdaten  $\ddot{\phantom{1}}$ **Bereich: Dokman** Neue Eingangsrechnung **Bereich: EK-Anfra** Sonstige  $\ddot{\phantom{1}}$ Neue Bestellanforderung **Bereich: EK-Beste** Umsatzauswertung Neue EK-Gutschrift **Bereich: EK-Einga** Artikelbezug **Bereich: EK-Gutsc Bereich: HW-ANGI** Einstellungen  $\blacktriangleright$ 侕 ➔ EK-Gutschrift EE EK-Gutschrift Positionen [1] Sonstiges Pos (interne Nr.) EK **Gutschrift Nr.:** 123 Datum: 08.11.2018 Adresse: Musterfirma Ansprechpartner: Adressrelation:

Über die Adresse des Lieferanten / Aktion/ Einkaufs-Beleg/ Neue EK-Gutschrift

In den Positionen muss erfasst werden

- **→** Menge negativ
- $\rightarrow$  Betrag positiv

**Die Menge wird mit MINUS berechnet,** sodass bei der Berechnung von Menge \* Preis ein negativer Gesamtpreis ausgewiesen wird.

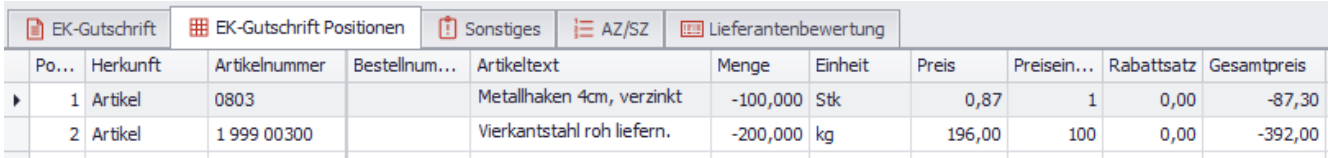

Zahlungskondition:

**10N** 

Die restliche Erfassung erfolgt wie bei den Eingangsrechnungen beschrieben wurde.

Es ist auch möglich, eine EK-Gutschrift zu erstellen, indem man die zugehörige Eingangsrechnung weiterverarbeitet zur EK-Gutschrift.

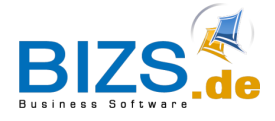

# <span id="page-19-0"></span>**6 Erlöskonto**

Im Gegensatz zu Fibu-Konten dienen Erlöskonten für die Buchung und Verteilung auf Erlöskonten. Wichtig – Erlöskonten werden aktuell nicht von Datev-Online unterstützt. Aufzurufen über BIZS – Stammdaten - Erlös

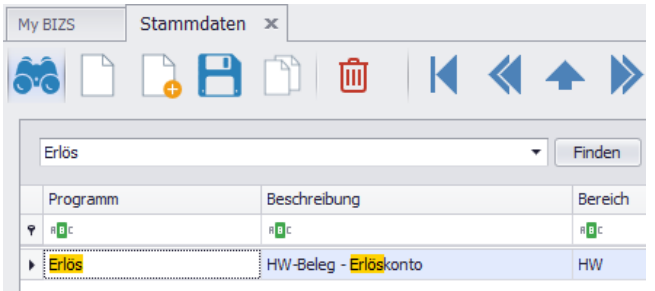

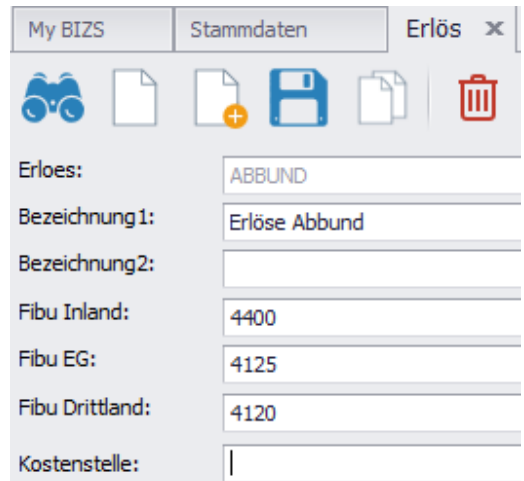

# <span id="page-19-1"></span>**6.1 Zuordnung von Erlöskonten**

Die Zuordnung der Erlöskonten erfolgt im HW-Beleg

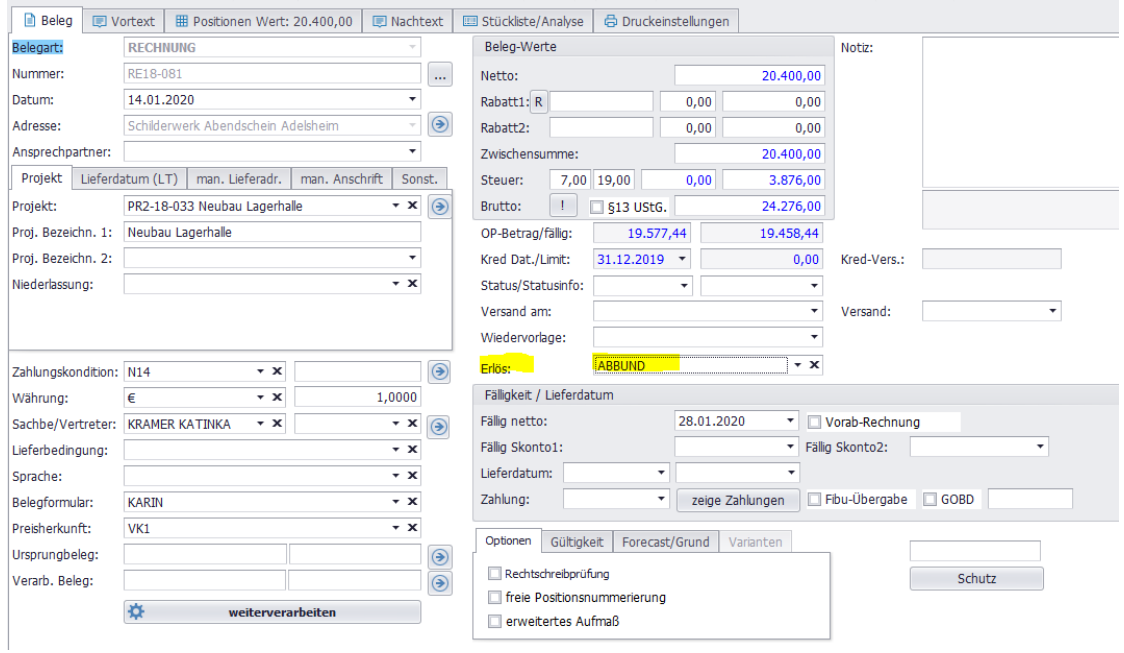

Beispiel für ein Erlöskonto:

In seltenen Fällen muss ja für verschiedene Positionen unterschiedliche Konten angeben, das lässt sich in der Spalte Fibukonto eintragen.

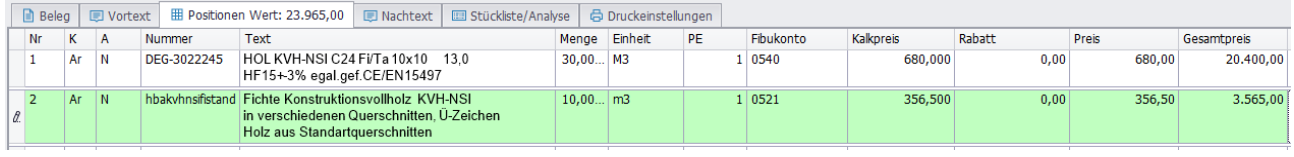

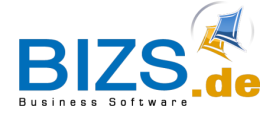

# <span id="page-20-0"></span>**7 Ausgangs-Rechnungen erstellen**

### <span id="page-20-1"></span>**7.1 HW2-Beleg Rechnung**

### <span id="page-20-2"></span>**7.1.1 Manuelle Rechnung / Gutschrift**

In der Adresse auf Aktionen – Verkaufs-Belege – Neue Rechnung, bzw. Neue Gutschrift

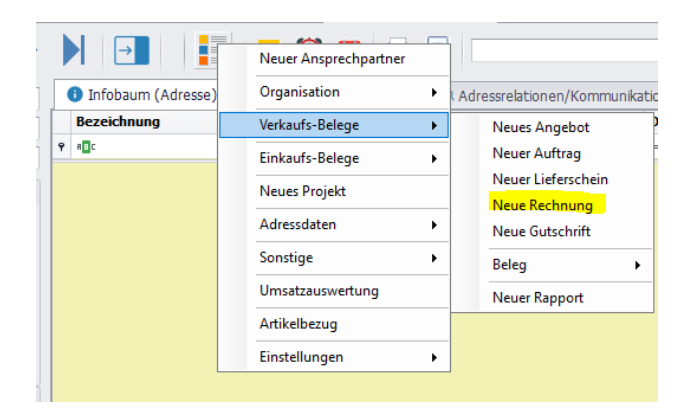

oder im Projekt auf die Aktions-Schaltfläche und wählen "Neue Rechnung".

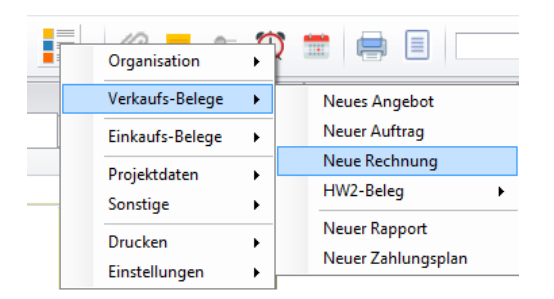

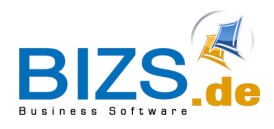

# <span id="page-21-0"></span>**7.1.2 Rechnung über Weiterverarbeitung**

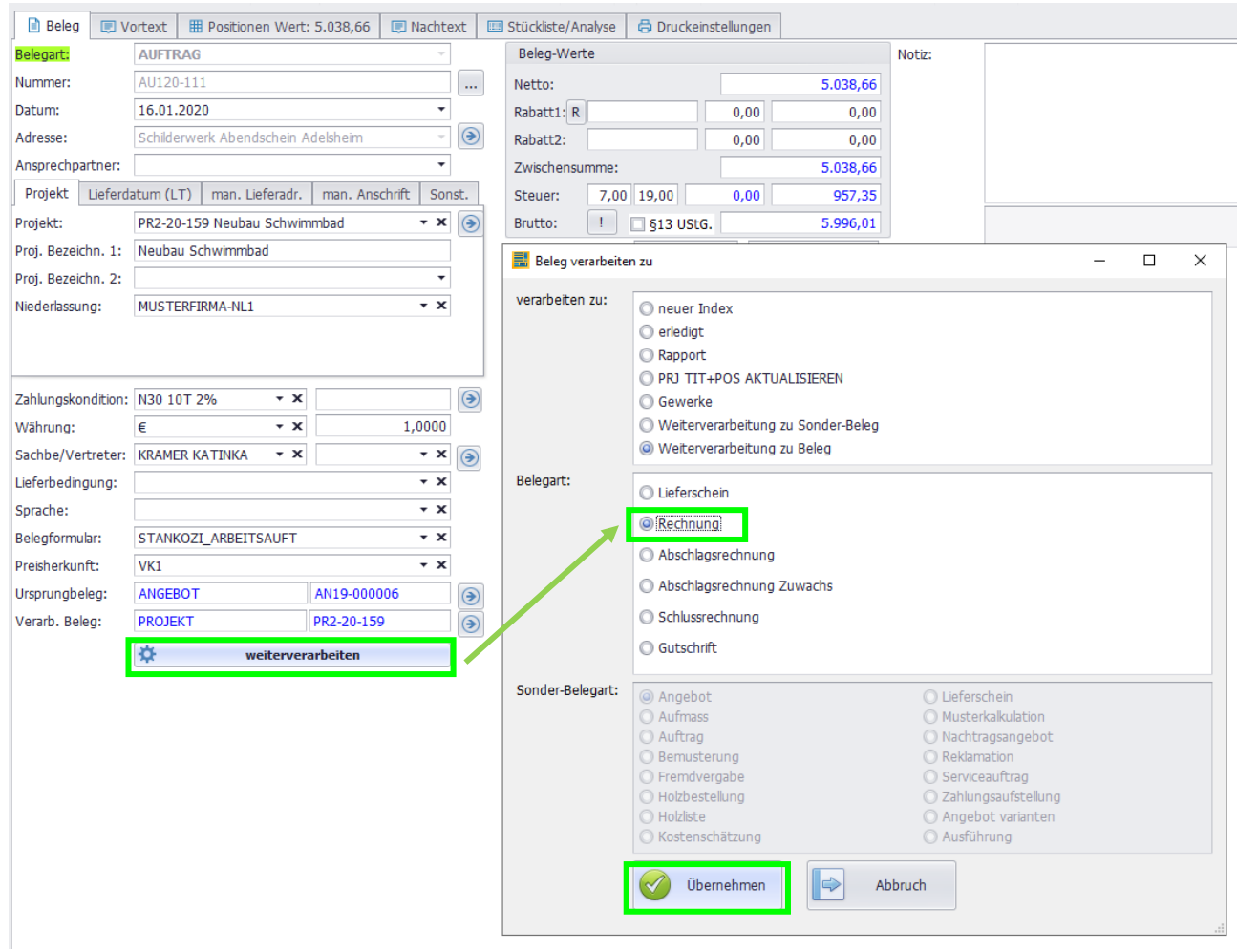

### Weiterverarbeiten entweder zu Beleg Rechnung oder Abschlagsrechnung oder Schlussrechnung (nur mit Projekt möglich)

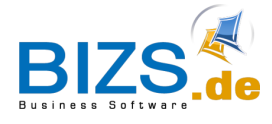

# <span id="page-22-0"></span>**7.1.3 Vorab-Rechnung**

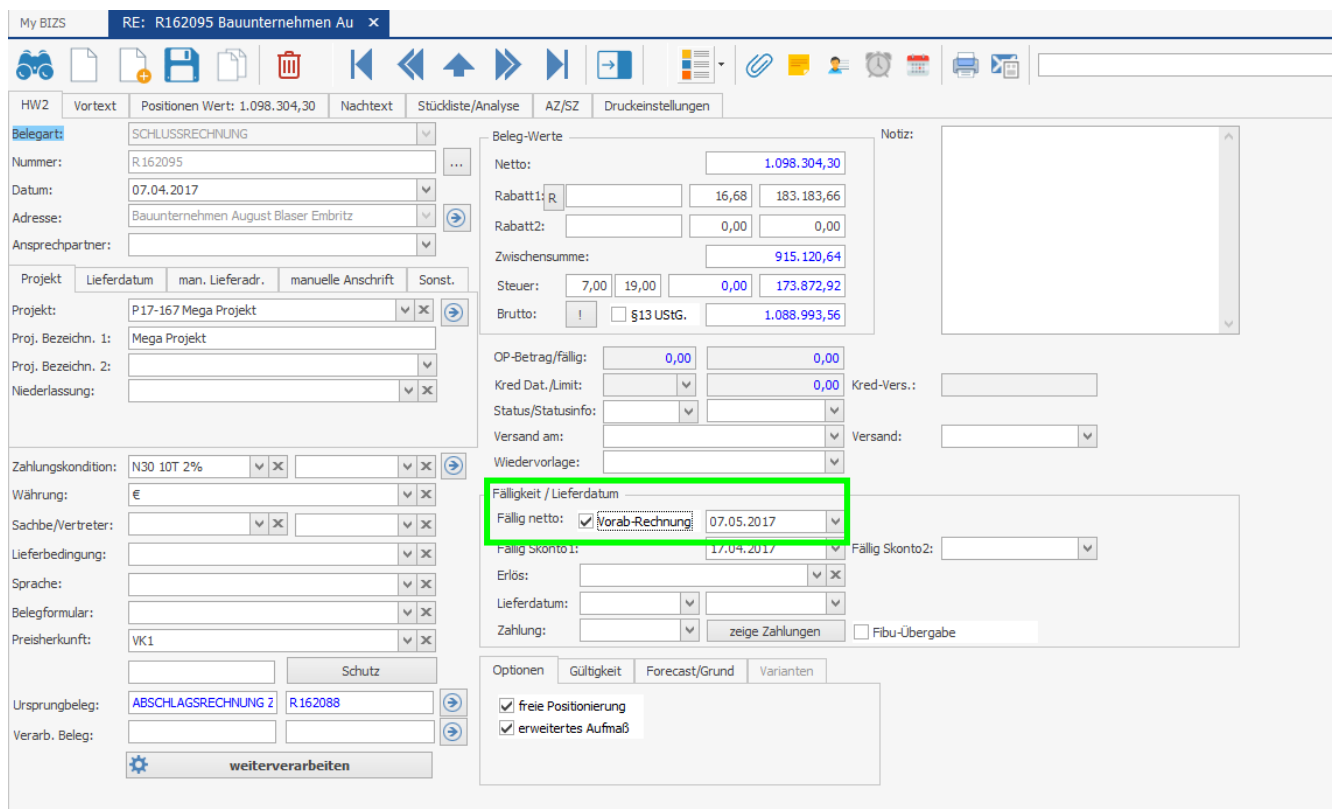

Vorab-Rechnung ist eine Kennzeichnung im Beleg, dass diese noch nicht in der Bearbeitung abgeschlossen wurde. Dieser Beleg wird beim angehakten Status nicht in der Fibu-Übergabe bereitgestellt.

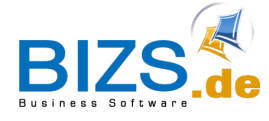

# **DIE UNTERNEHMENSSOFTWARE FÜR DAS HANDWERK**

Ausgangs-Rechnungen erstellen

# <span id="page-23-0"></span>**7.1.4 Abschlagsrechung (AZ)**

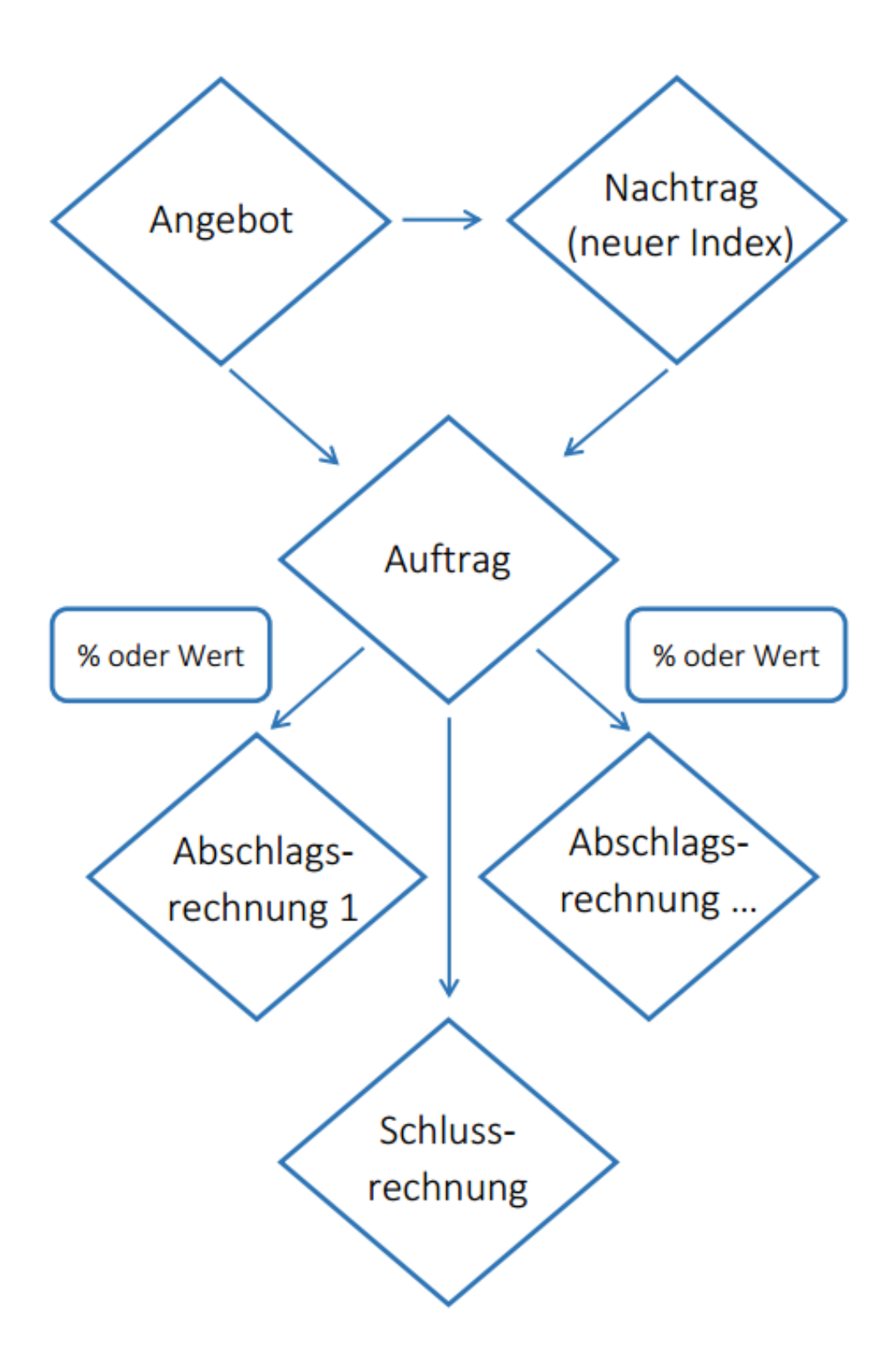

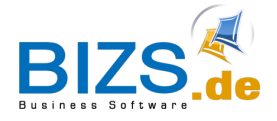

Bei Abschlagsrechnungen und Abschlagsrechnungen ZW wird nicht Netto in das Rechnungsausgangsbuch gestellt, sondern immer die Differenz des Belegs

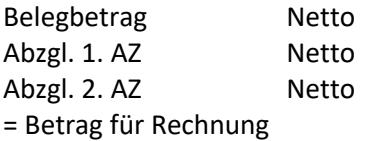

Adresse: 000001DRECHSEL Be: BE-1200027 DRECHSEL My BIZS «  $\triangleright$ N E K ≣|∙  $\bullet$ 岔 目  $\delta$ 勔 Ø Positionen Wert: 904.122,30 Nachtext AZ/SZ Vortext Stückliste/Analyse Druckeinstellungen HW<sub>2</sub>  $AZ/SZ$ Belegnu... Lei... Datum Netto Ste... Steuerb... Brutto bezahlt\_am ausg... Zahlbe... Sko... offen ohne S. ...  $\ast$ AZ-SZ Netto: 904.122,30 Г AZ-SZ MwSt: 171.783,24 AZ-SZ Brutto: 1.075.905,54 AZ-SZ Zahlbetrag:  $0,00$ AZ-SZ Offen: 1.075.905,54 AZ-Nr.: 1 Skonto komplett

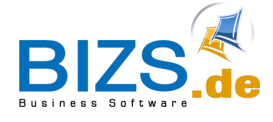

# **DIE UNTERNEHMENSSOFTWARE FÜR DAS HANDWERK**

Ausgangs-Rechnungen erstellen

# <span id="page-25-0"></span>**7.1.5 Abschlagsrechnung Zuwachs (AZ-ZW)**

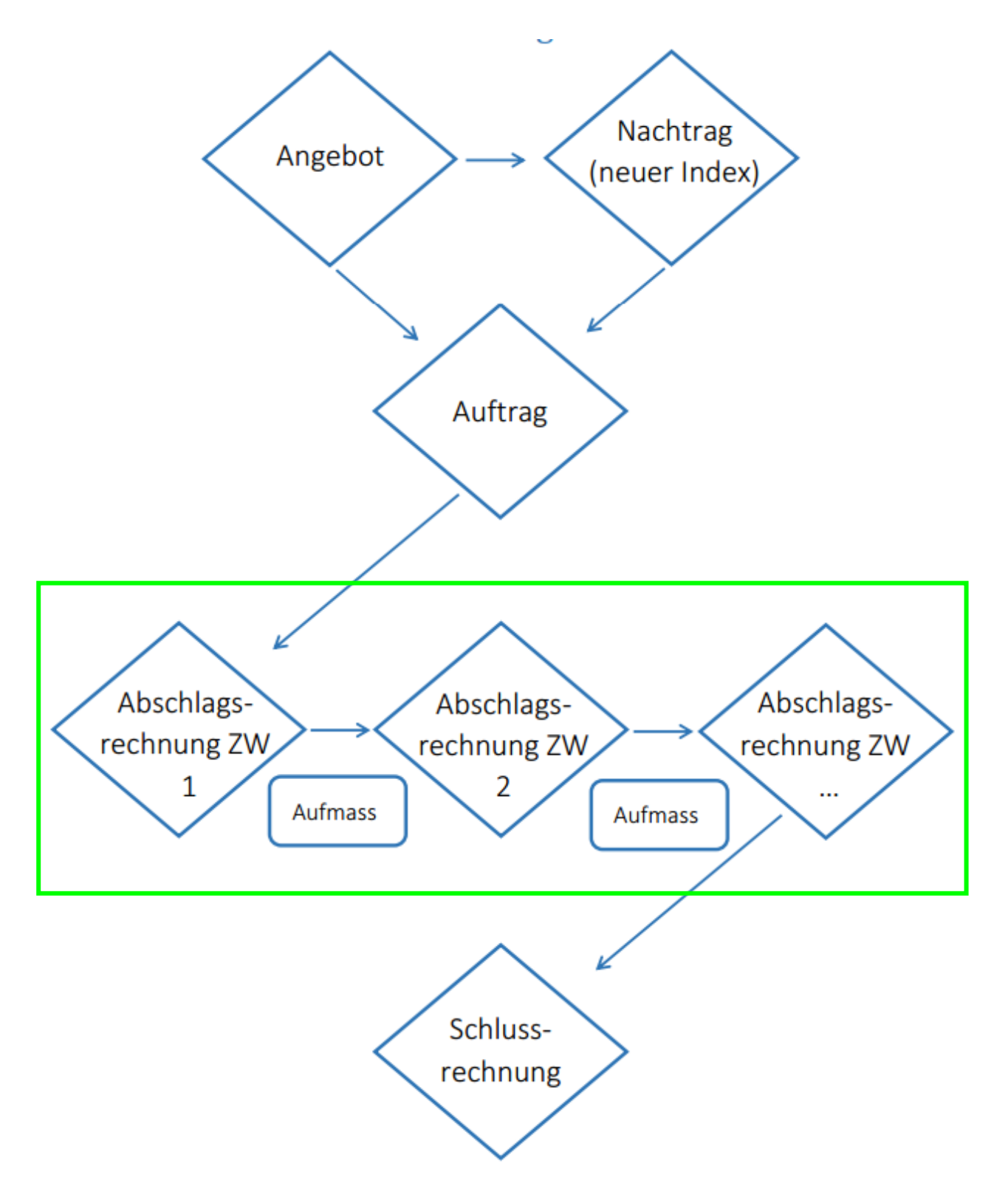

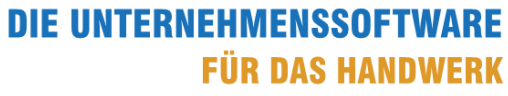

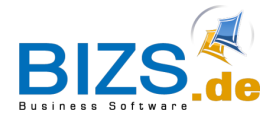

### <span id="page-26-0"></span>**7.1.6 Schlussrechnung**

### Registerkarte AZ/SZ

bisher geschriebene Abschlagsrechnungen werden anhand des Projekts aufgeführt und mit den verbuchten Zahlungen aktualisiert

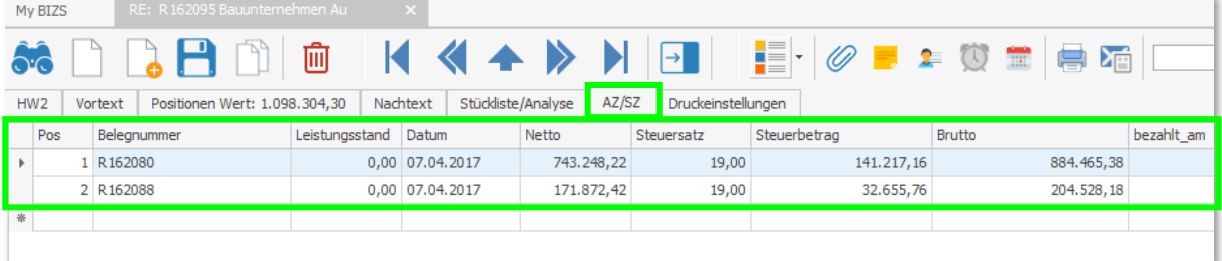

### <span id="page-26-1"></span>**7.1.7 Gutschrift**

In der Rechnung auf die Schaltfläche weiterverarbeiten klicken, dann Gutschrift wählen.

Es wird ein neuer Beleg GUTSCHRIFT erstellt mit eigener Gutschriftsnummer.

**Die Menge wird mit MINUS berechnet,** sodass durch Berechnung von Menge \* Preis ein negativer Gesamtpreis ausgewiesen wird.

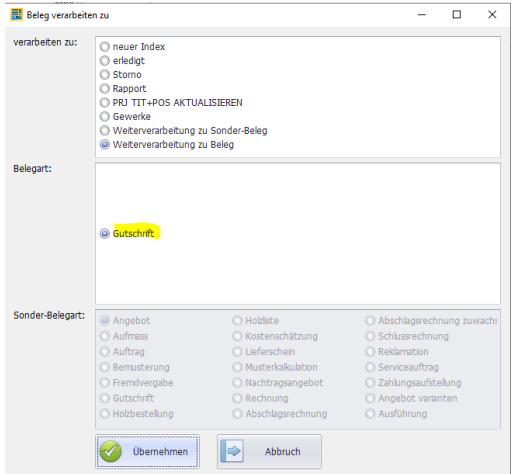

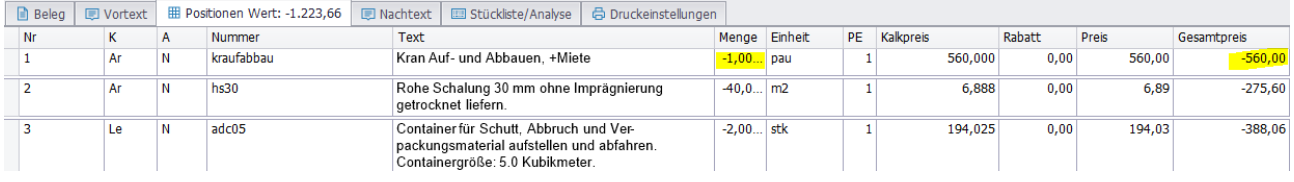

### <span id="page-26-2"></span>**7.1.8 interner Storno**

In der Rechnung auf die Schaltfläche weiterverarbeiten klicken, dann Storno wählen.

Rechnungsnummer bleibt erhalten. Die Beträge Netto, Steuer und Brutto werden mit 0 versehen.

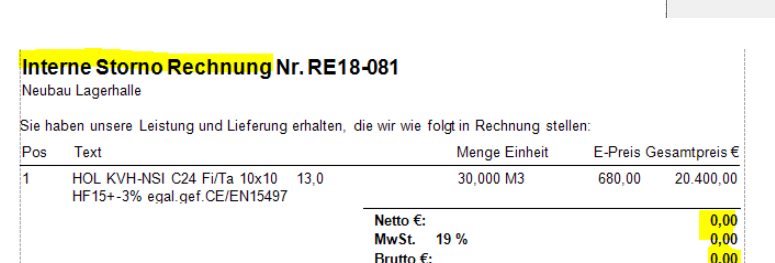

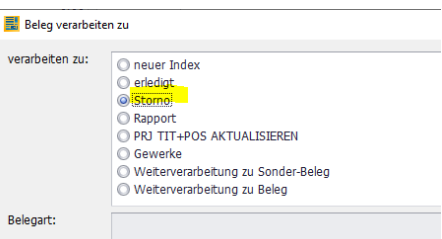

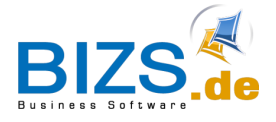

# <span id="page-27-0"></span>**8 GOBD und revisionssichere Archive**

Der Gesetzgeber schreibt vor, dass Eingangs- sowie Ausgangsrechnungen nach GOBD-Standard abgelegt werden müssen. Das bedeutet, dass nach dem Probedruck sämtliche Änderungen im Beleg protokolliert werden. Die Protokollierung erfolgt in BIZS über das Belegbild im Dokman. Die Dokmans werden in einem revisionssicheren Archiv abgelegt, das Sie nicht manipulieren können.

Das GOBD-Verfahren wird ab Druck ausgeführt

- Direktdruck
- Seitenansicht
	- o Druck
	- o Mail
	- o Druckbeleg

Ob BIZS mit revisionssicheren Archiven arbeitet (GOBD), steht in der Titelleiste von BIZS 018.001.055 (Anw.Grp.: HW mit Revisionsarchiv)

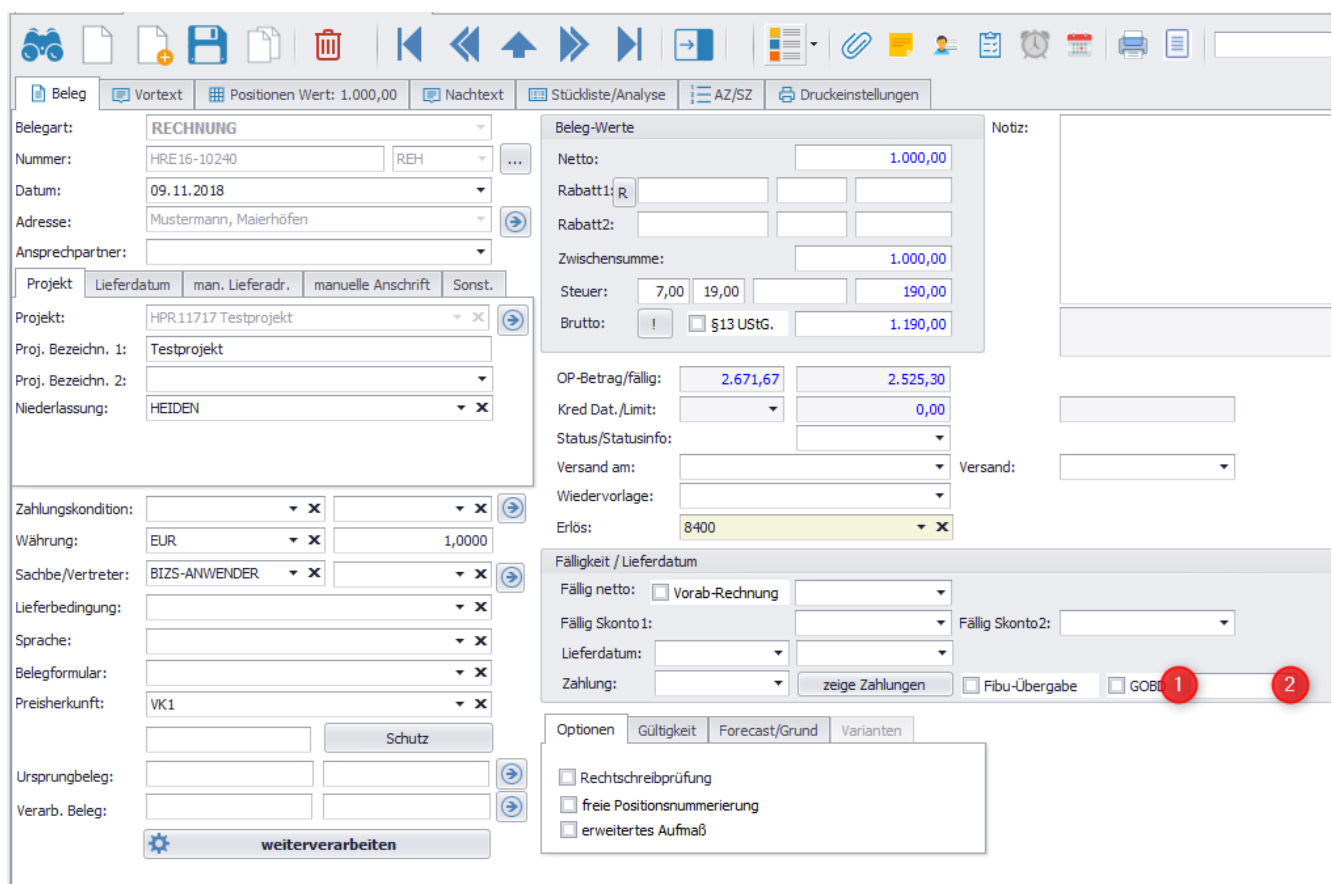

Die GOBD-Kennzeichnung wird bei neuen Rechnungen als leer angezeigt

# **DIE UNTERNEHMENSSOFTWARE FÜR DAS HANDWERK**

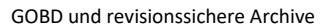

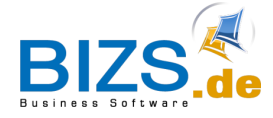

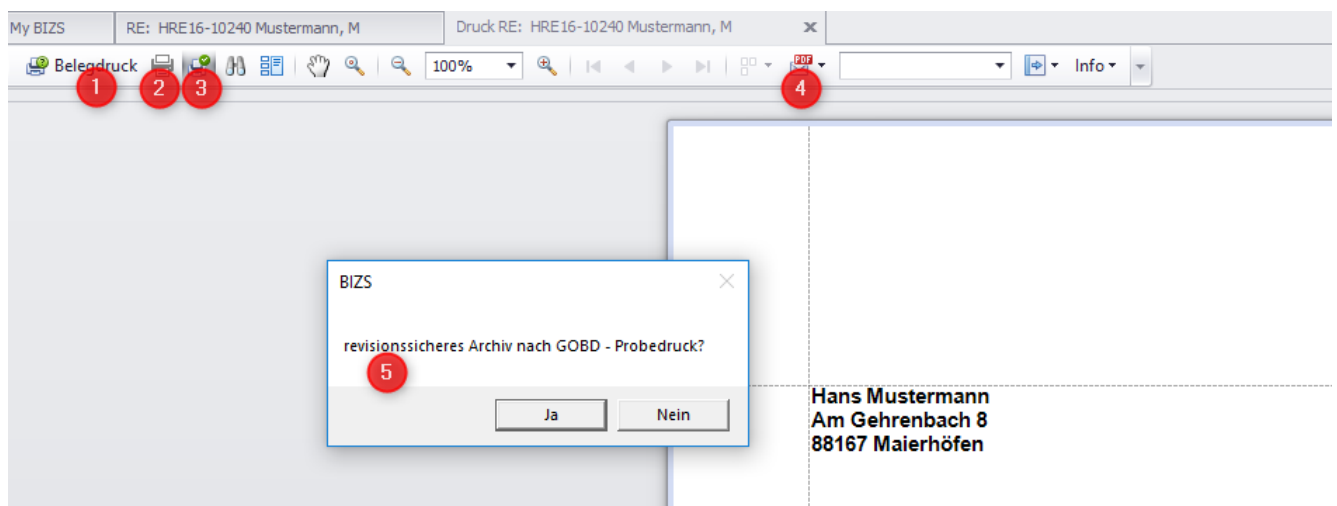

Beim Aufruf der Seitenansicht

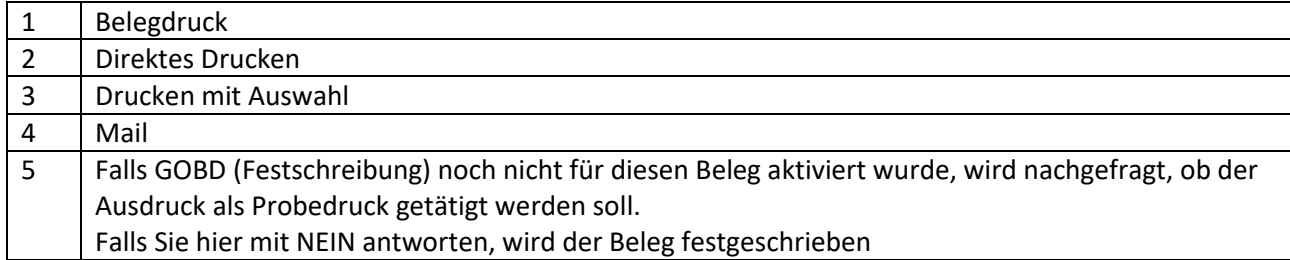

### <span id="page-28-0"></span>**8.1 Beleg mit Probedruck**

In der Seitenvorschau auf die Schaltfläche "Belegdruck", dort den Haken "Probedruck" setzen.

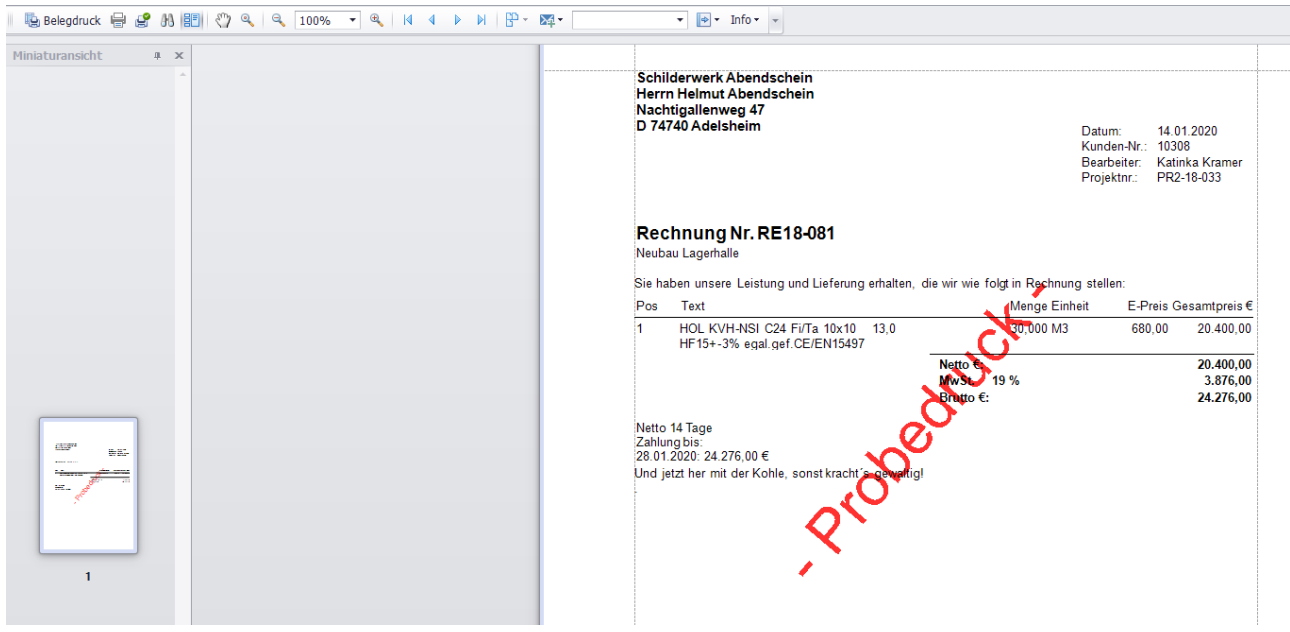

BIZS druckt den Probedruck mit Wasserzeichen "PROBEDRUCK" aus

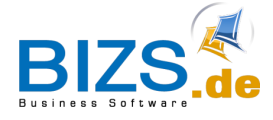

GOBD und revisionssichere Archive

### <span id="page-29-0"></span>**8.2 Beleg mit GOBD (Festschreibung)**

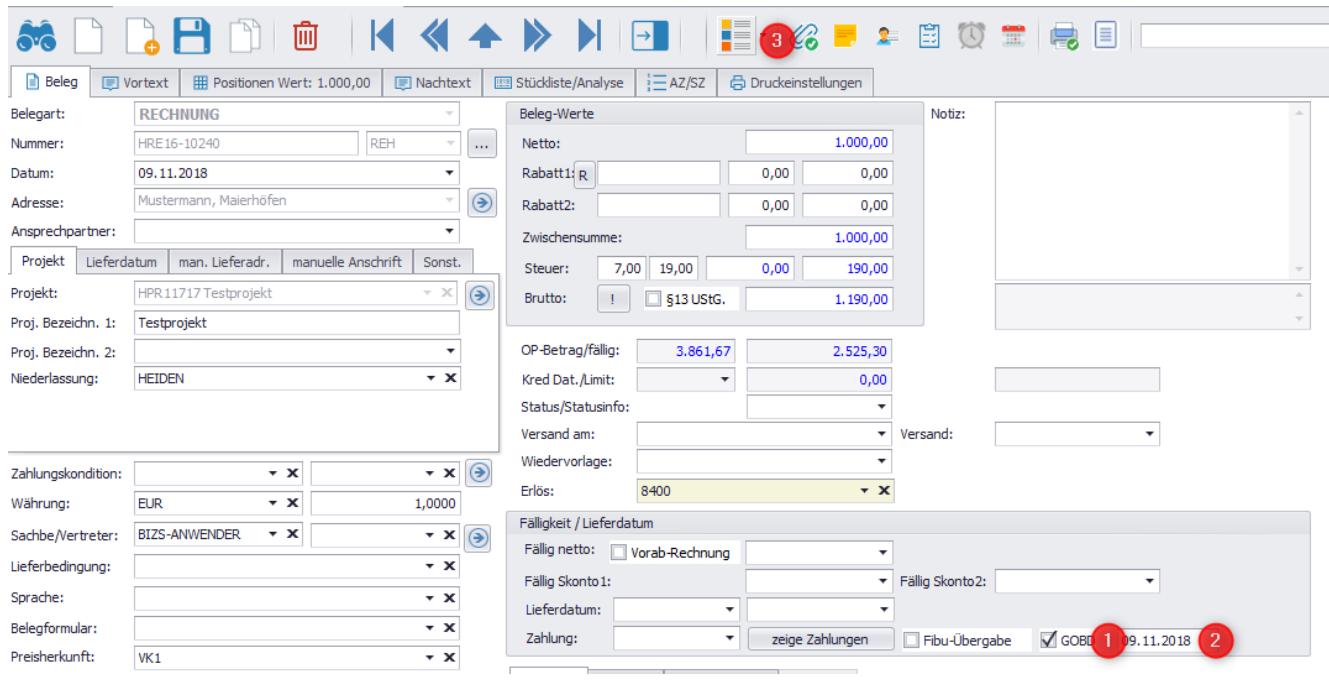

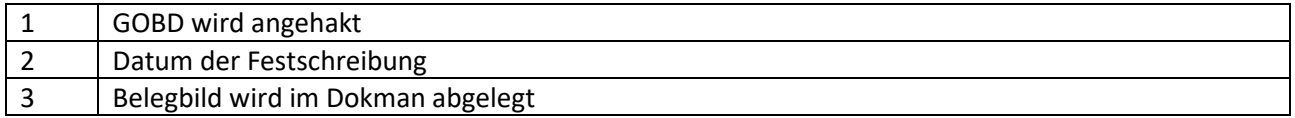

Ab GOBD können Sie die Rechnung nicht mehr löschen. In diesem Fall können Sie den Beleg weiterverarbeiten zu

- Gutschrift (falls die Rechnung bereits das Haus verlassen hat)
- Interne Storno (falls die Rechnung noch nicht versendet wurde)

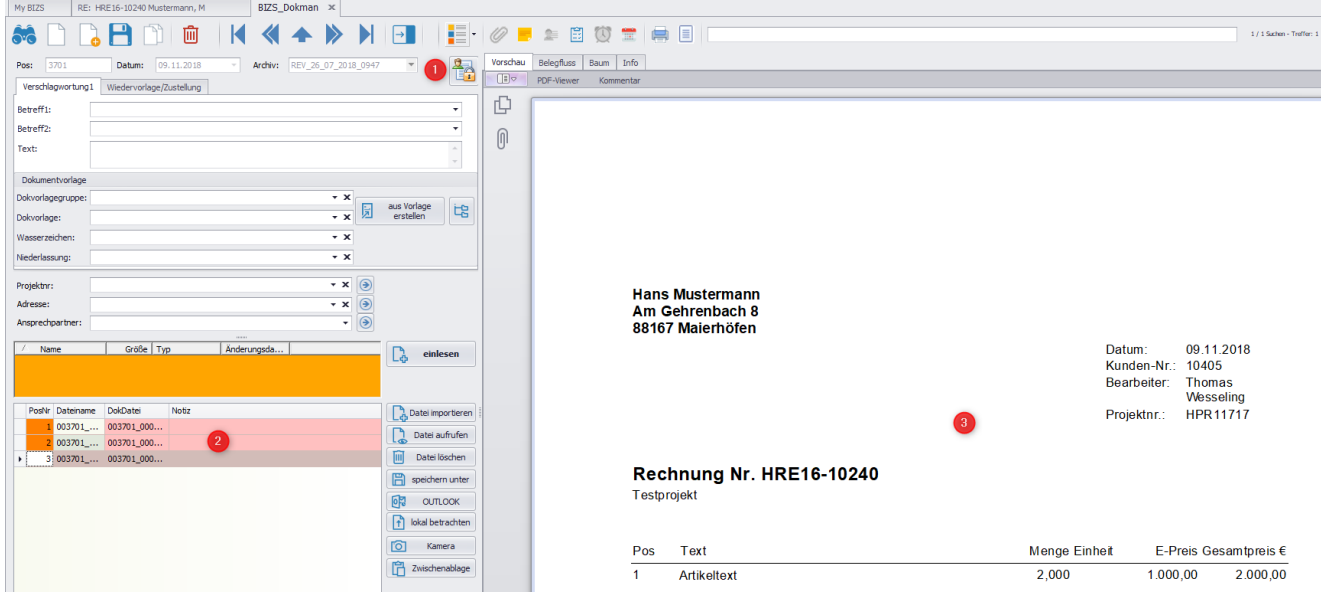

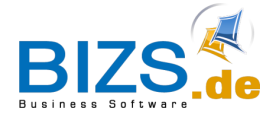

GOBD und revisionssichere Archive

Jeder Druck wird ab GOBD (Festschreibung) im Dokman abgelegt.

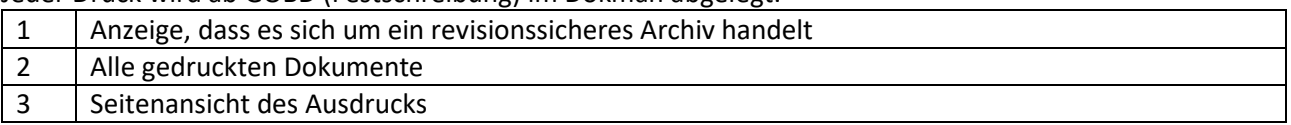

Sämtliche Ausdrucke können nachvollzogen werden über:

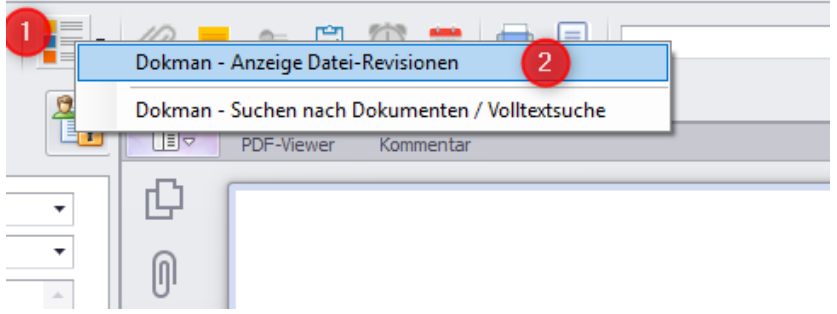

Die Einträge im Dokman können gelöscht werden (z.B. falls Sie versehentlich andere Dateien in den Dokman übernommen haben).

In der Revisionsanzeige werden immer alle Dateien angezeigt.

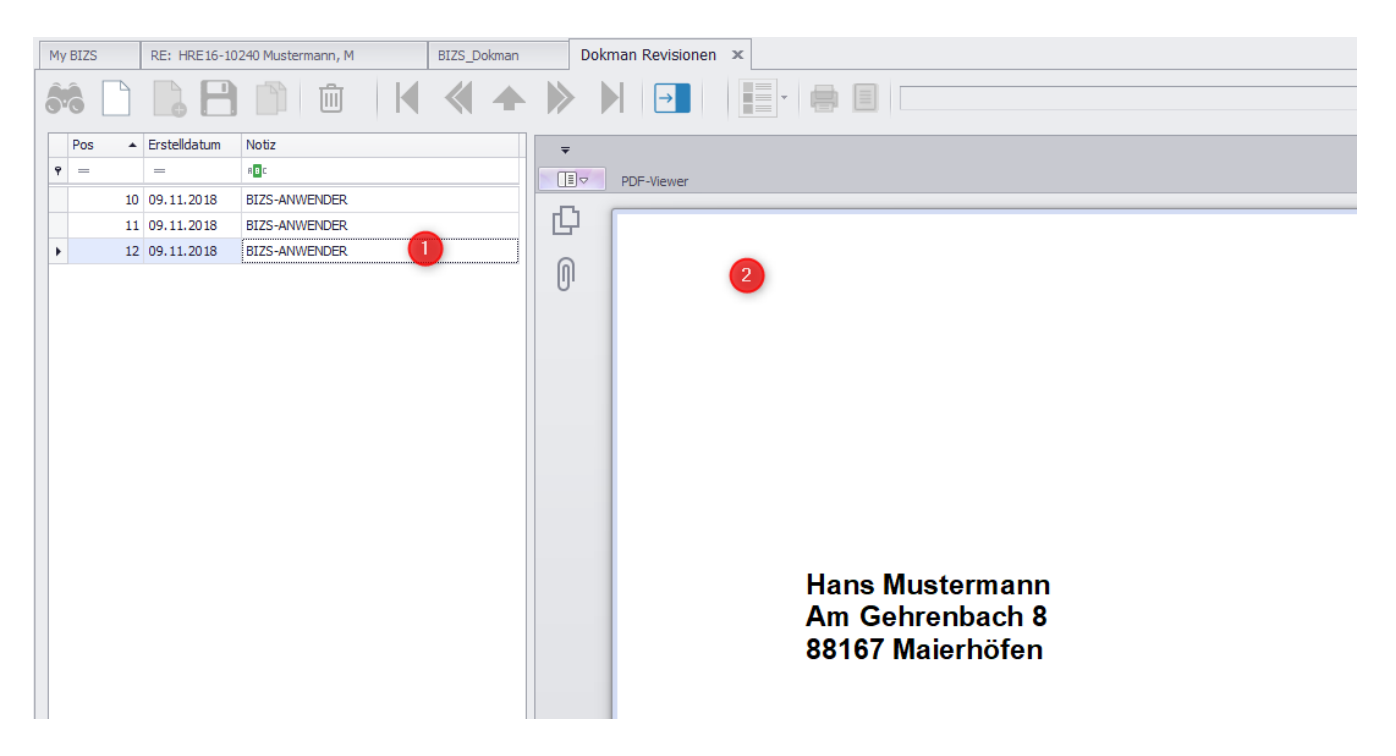

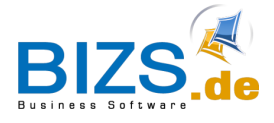

OP-Auskunft

# <span id="page-31-0"></span>**9 OP-Auskunft**

### <span id="page-31-1"></span>**9.1 Überblick über offene Rechnungen**

Die OP-Liste können Sie aufrufen entweder über

- HW HW\_NAKA Spalte Auswertungen Schaltfläche OP-Auskunft oder
- Auswertungen Fibu OP-Auskunft.

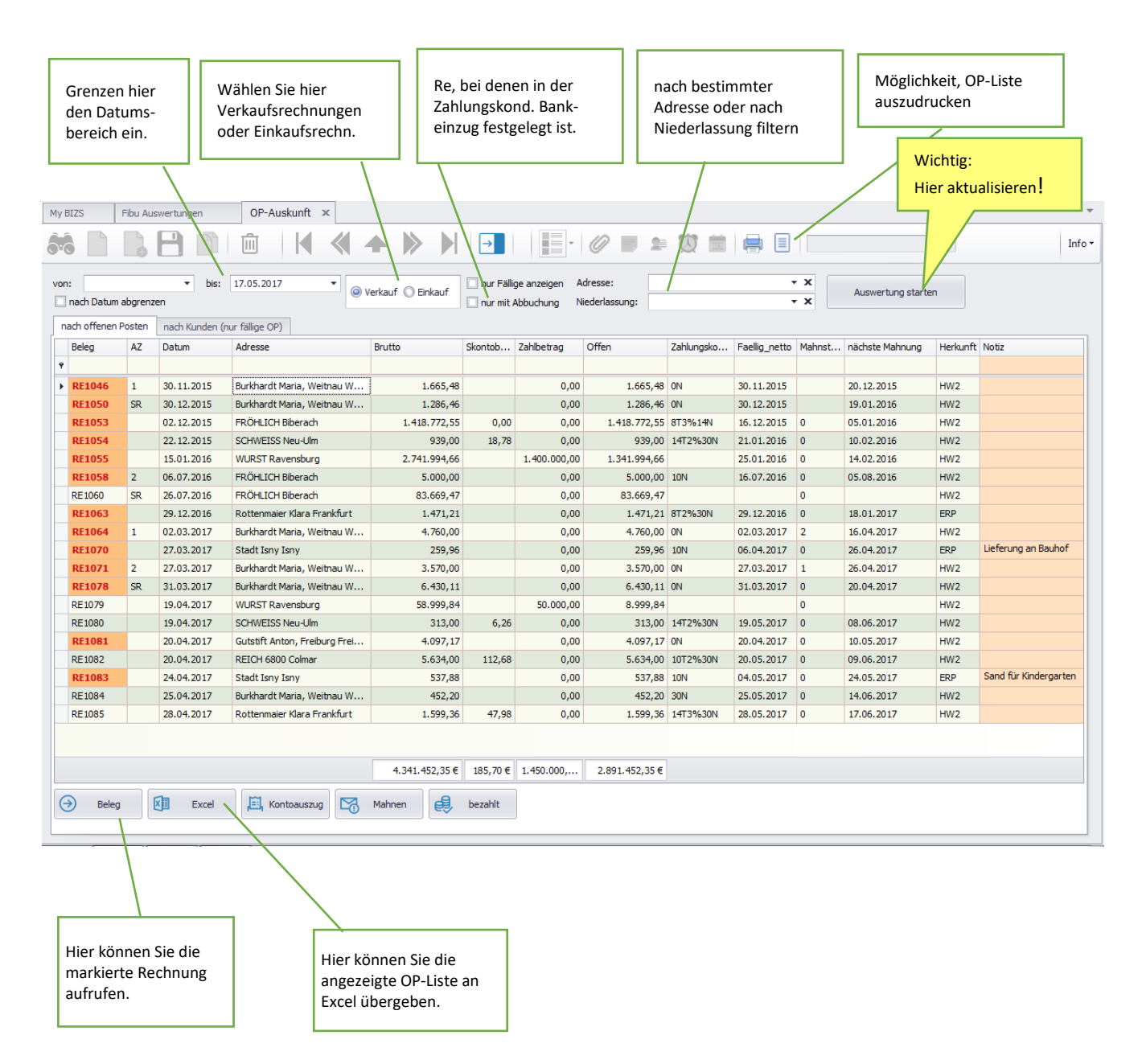

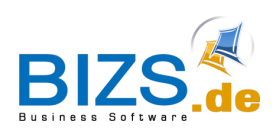

OP-Auskunft

# OP-Liste nach Kunden gruppiert:

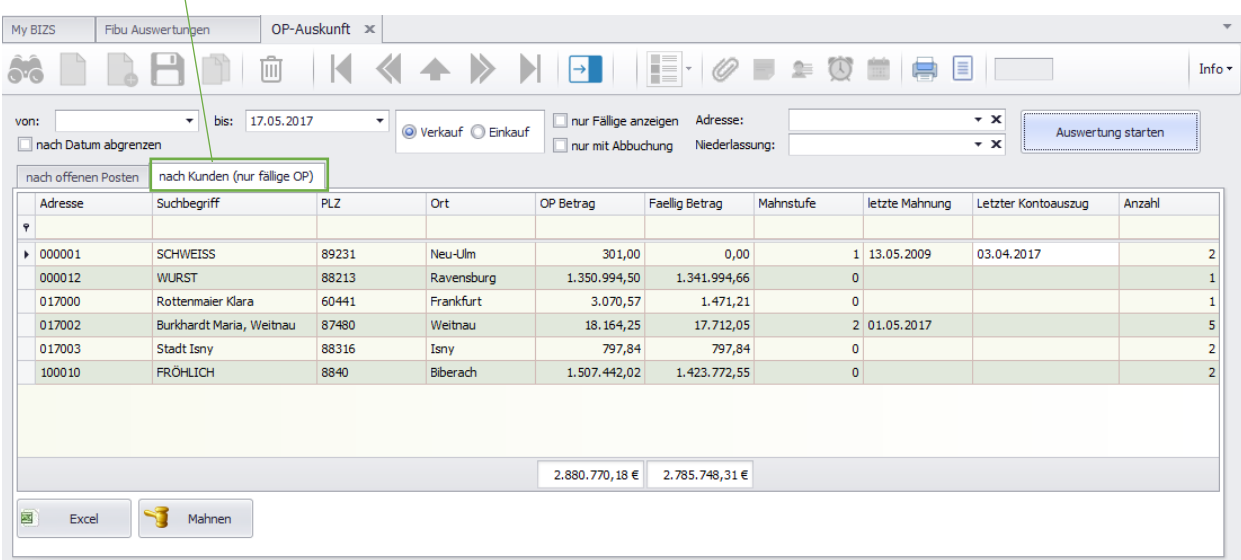

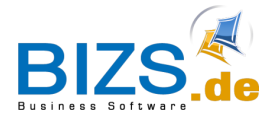

OP-Auskunft

### <span id="page-33-0"></span>**9.2 Zahlungen buchen**

Buchen Sie Zahlungen immer aus der OP-Liste heraus!

- 1. Markieren Sie in der OP-Liste die Rechnung, für die eine Zahlung einging. Falls mehrere Rechnungen mit einer einzigen Zahlung beglichen wurden, so markieren Sie alle betreffenden Rechnungen in der OP-Liste.
- 2. Klicken Sie dann unten auf die Schaltfläche "bezahlt".
- 3. Nun öffnet sich die Zahlungsmaske. Ergänzen Sie die Angaben, die Sie hier machen möchten, wie z.B. Datum der Zahlung, bei welcher Bank der Zahlungseingang war, Nr. des Kontoauszuges, usw.
- 4. Überprüfen Sie in der Position, ob der vorgeschlagene Zahlbetrag stimmt. Falls nicht, korrigieren Sie diesen.
- 5. Entscheiden Sie durch das Häkchen "Ausgeglichen", ob die Rechnung für Sie nun beglichen ist oder ob ein evtl. noch fehlender Betrag weiter eingefordert werden wird.

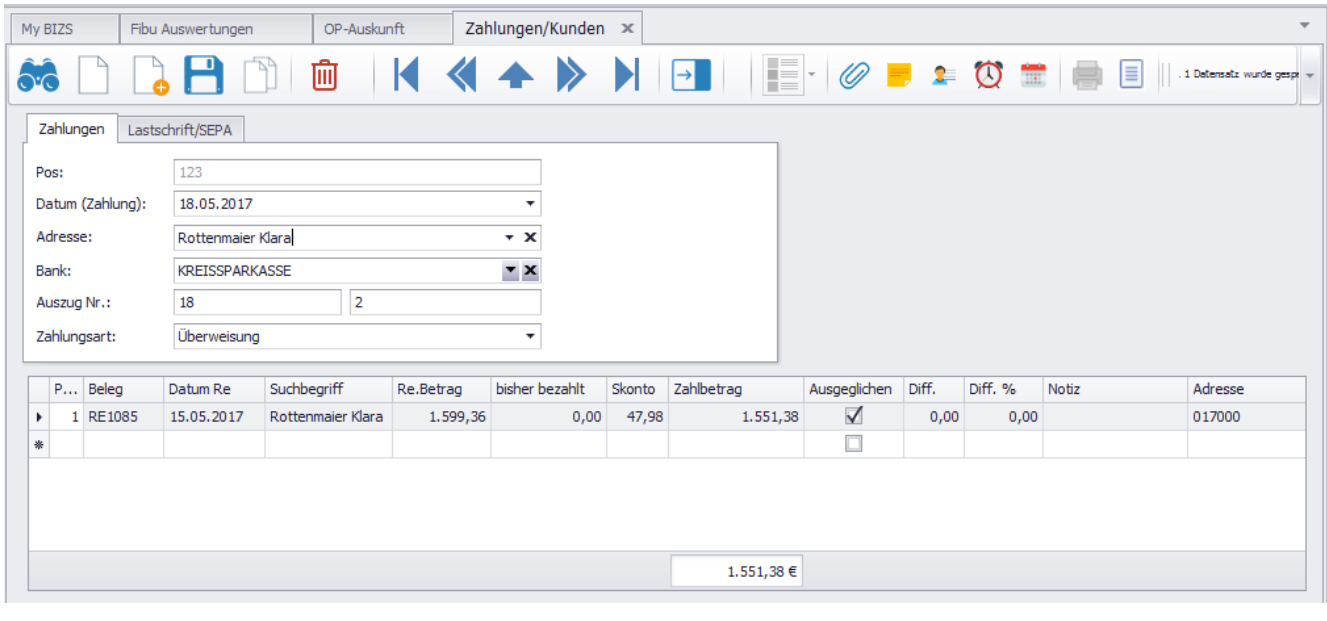

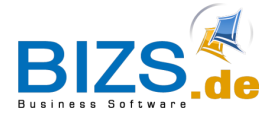

### <span id="page-34-0"></span>**9.3 SEPA-Datei erstellen**

Voraussetzungen für die Erstellung einer SEPA-Datei:

- in der Adresse des Kunden bzw. Lieferanten müssen der Bankname, die IBAN und die BIC drinstehen
- Ihre eigene Bankverbindung muss in den Stammdaten unter Bank mit allen Angaben hinterlegt sein.

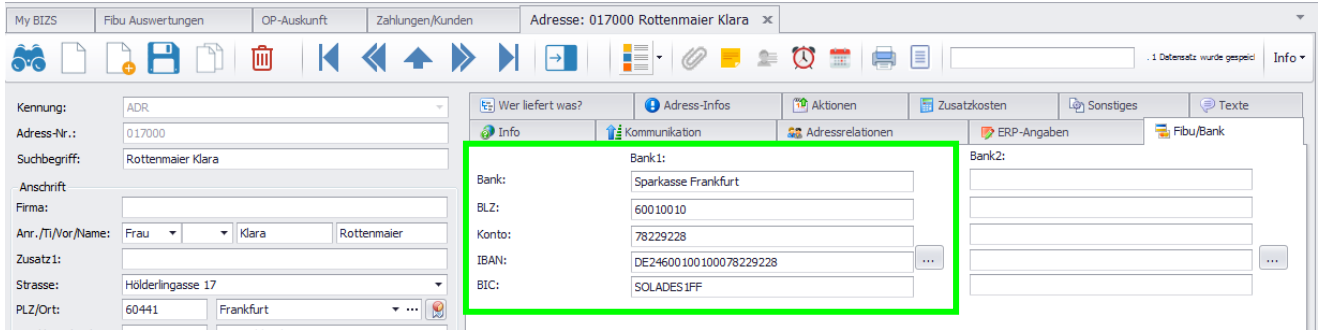

Markieren Sie in der OP-Liste der Einkaufs-Rechnungen, welche Rechnung(en) mit Hilfe einer SEPA-Datei überwiesen werden soll(en).

Klicken Sie dann unten auf die Schaltfläche "bezahlt".

 $\rightarrow$  es öffnet sich die Zahlungsmaske für Lieferanten.

Ändern Sie, falls nötig, Zahlbeträge ab und klicken Sie dann auf Speichern.

Geben Sie im Feld SEPA-Pfad an, in welchen Ordner die SEPA-Datei gespeichert werden soll.

Klicken Sie dann auf die Schaltfläche "SEPA erstellen"

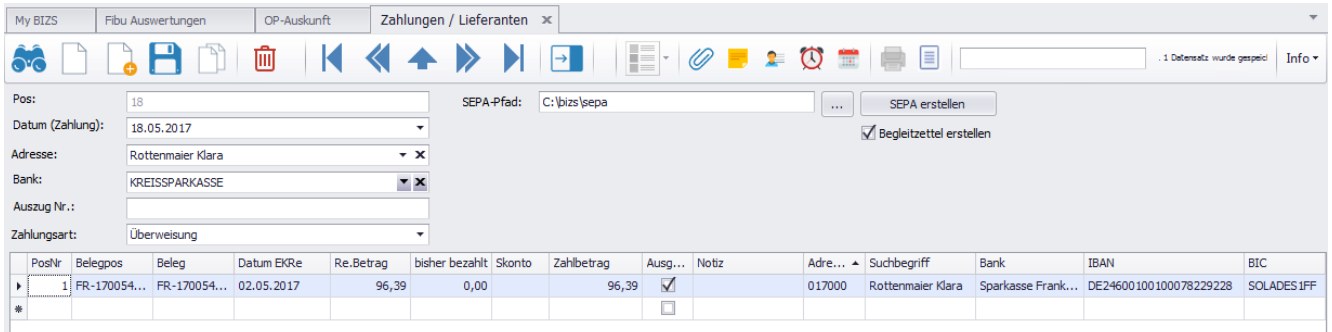

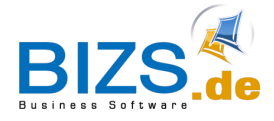

# <span id="page-35-0"></span>**9.4 Mahnungen erstellen**

Markieren Sie in der OP-Liste der Verkaufs-Rechnungen, welche Rechnung(en) angemahnt werden soll(en). Klicken Sie dann auf die Schaltfläche "Mahnen".

 $\rightarrow$  es öffnet sich die Maske für die Mahnung.

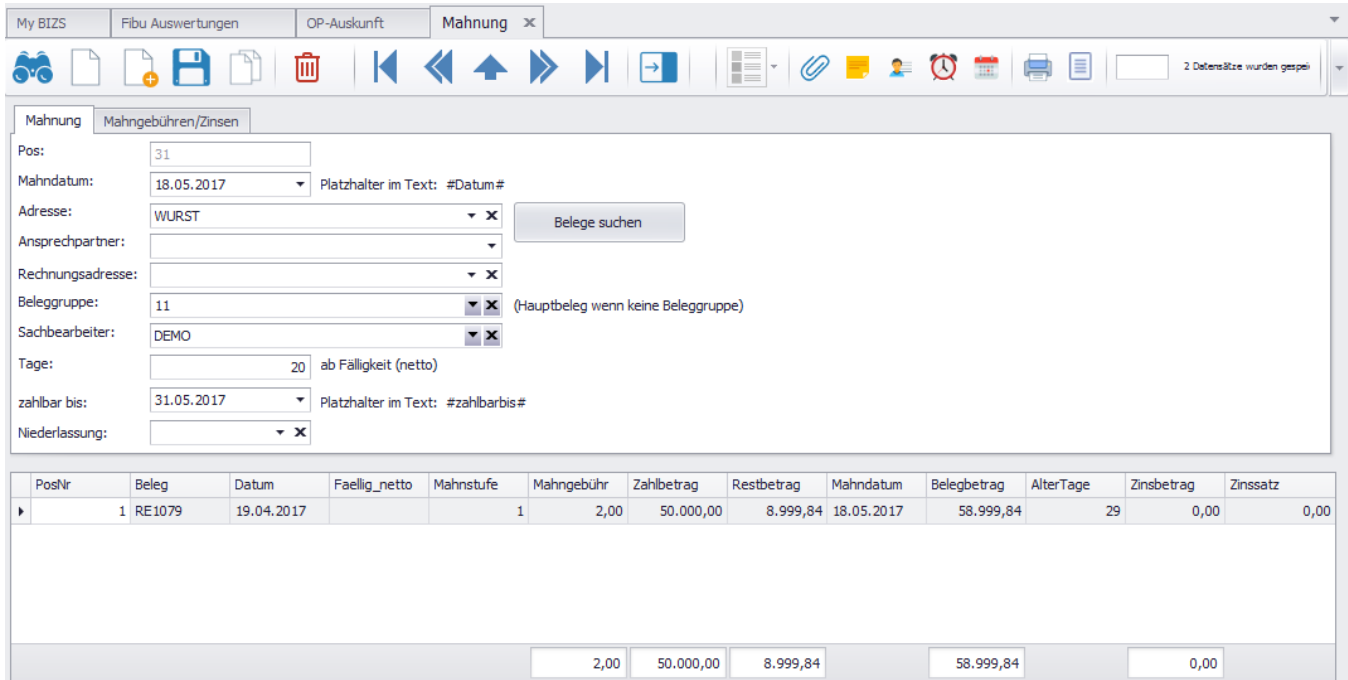

Im Register Mahngebühren/Zinsen werden zunächst die in den Stammdaten hinterlegten Mahngebühren und Mahnzinsen angezeigt. Diese können Sie für diese Mahnung abändern und neu berechnen lassen:

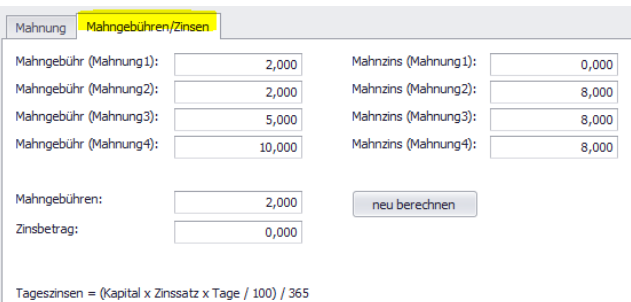

Für den Ausdruck der Mahnung gehen Sie auf die üblichen Symbole "Seitenansicht" oder "Direkt drucken" am oberen Rand.

Möchten Sie die Ausdrucke der Mahnbelege anpassen, so müssen diese in einer Beleggruppe angelegt sein. (BIZS – Stammdaten – Beleggruppe). Dann wählen Sie den entsprechenden Beleg aus und klicken auf "Beleg bearbeiten".

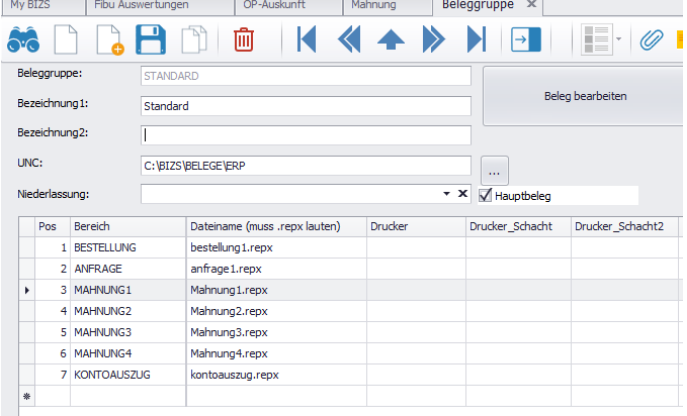

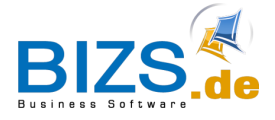

### <span id="page-36-0"></span>**9.5 Kontoauszug**

Ein Kontoauszug ist wie eine Art Erinnerungsschreiben an Ihren Kunden. Der Kontoauszug zeigt nur die offenen Belege an – es wird die Mahnstufe nicht geändert

Um einen Kontoauszug zu erstellen wählen Sie in der OP-Auskunft die betroffene Rechnung(en) und klicken Sie auf die Schaltfläche "Kontoauszug".

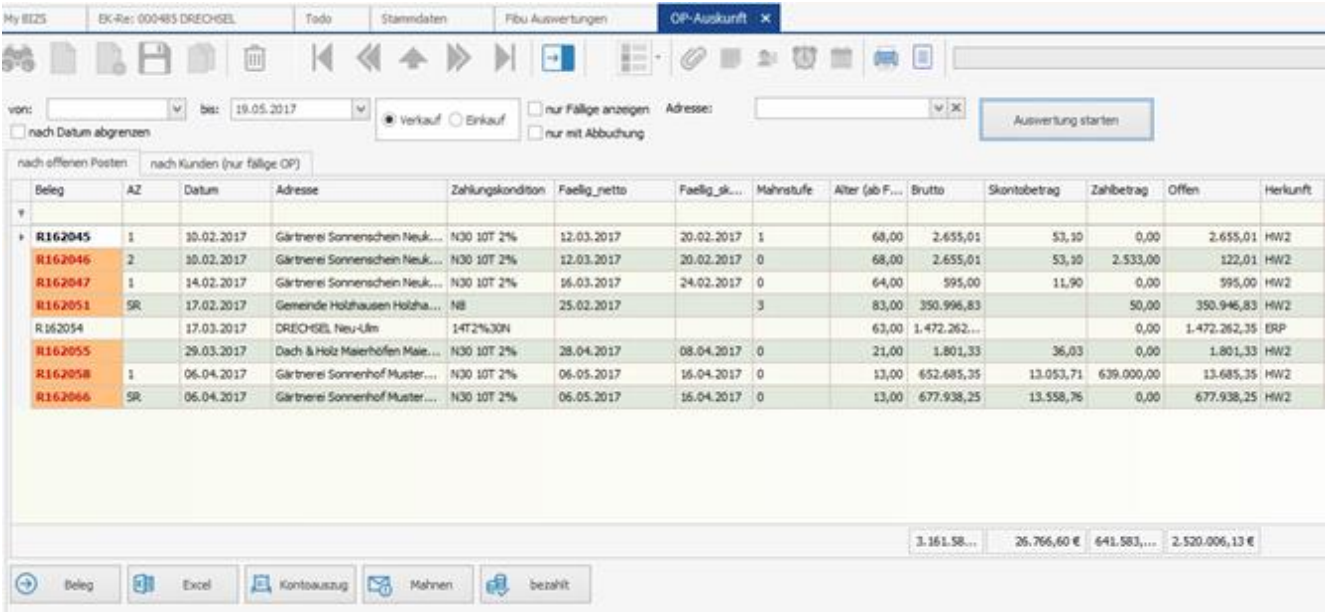

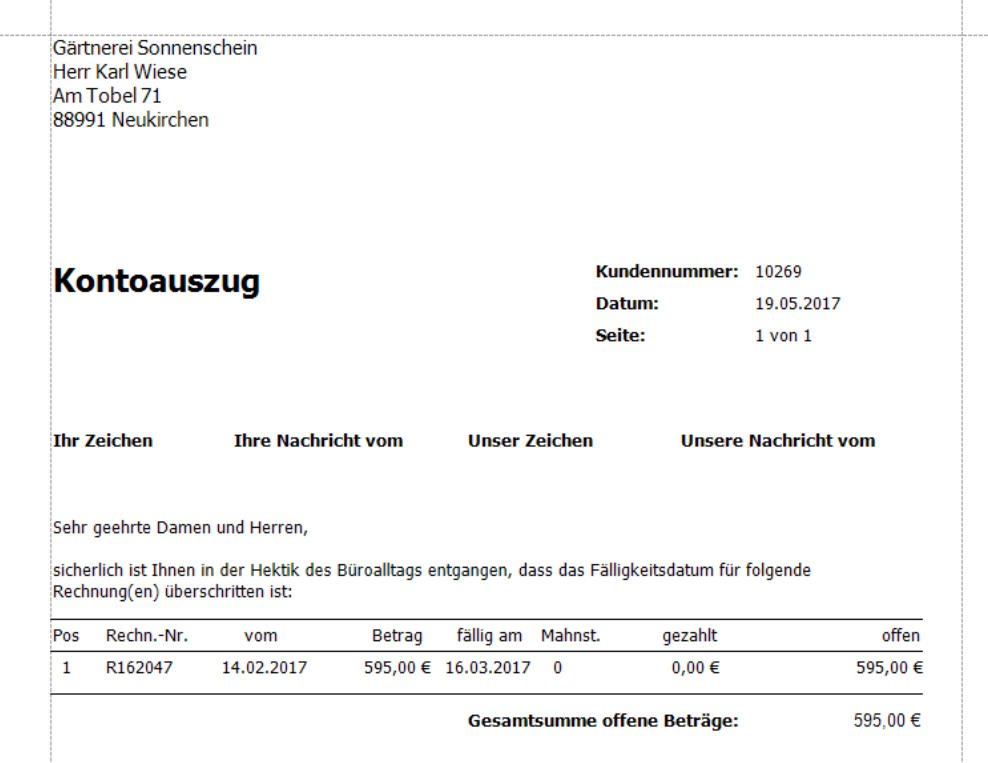

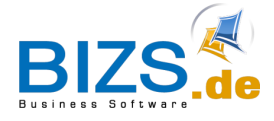

Rechnungseingang und –ausgang

# <span id="page-37-0"></span>**10 Rechnungseingang und –ausgang**

In BIZS werden sämtliche Eingangs- als auch Ausgangsrechnungen nicht nur im jeweiligen Vorgang gespeichert sondern parallel in den Rechnungsbüchern.

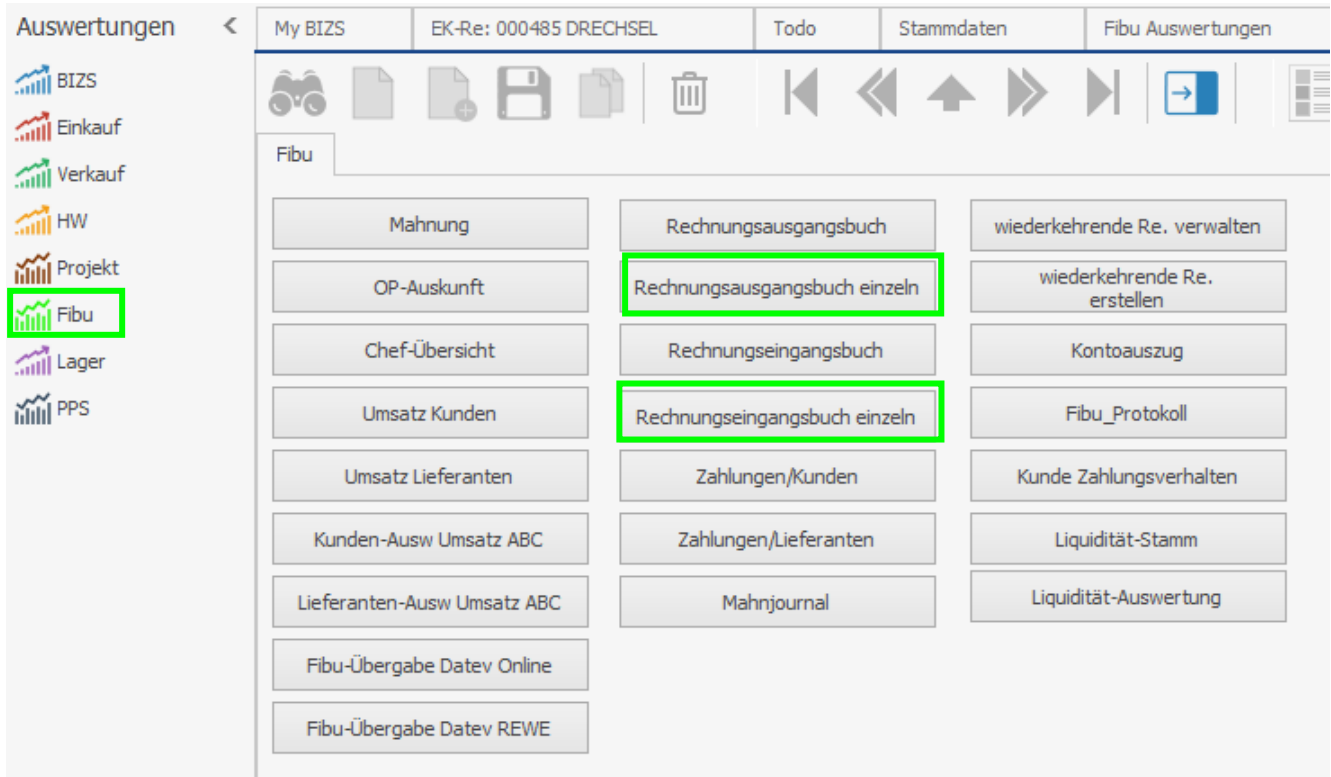

### <span id="page-37-1"></span>**10.1 Rechnungsausgangsbuch**

Auswertungen – Fibu – Rechnungsausgangsbuch

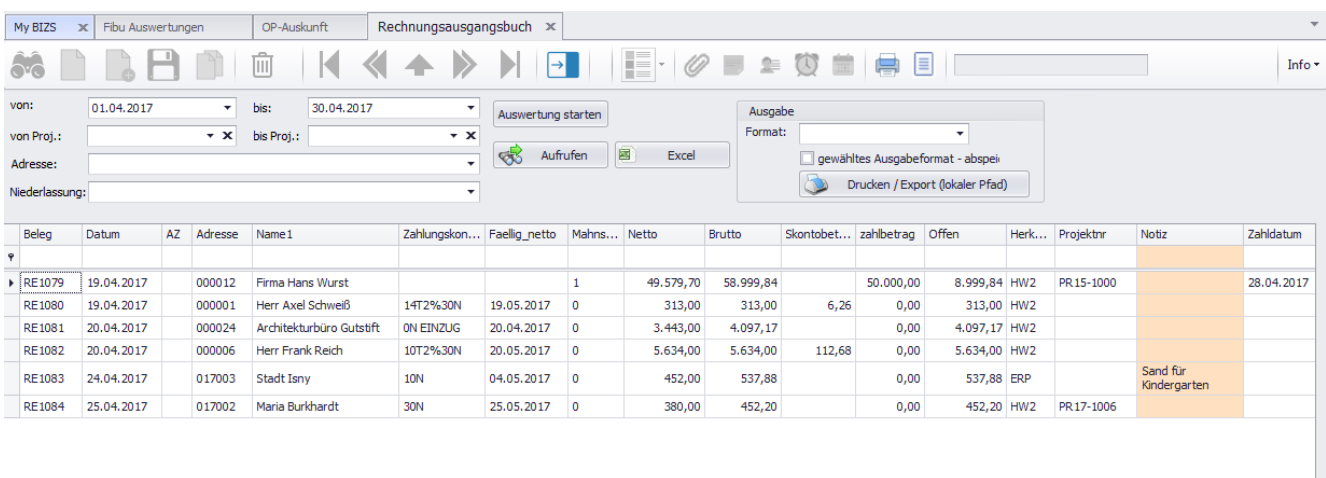

 $\boxed{59.801,70 \in \rule{0pt}{2pt} } \hspace{0pt} 70.034,09 \in \rule{0pt}{2pt} \rule{0pt}{2pt} \hspace{0pt} 118,94 \in \rule{0pt}{2pt} \rule{0pt}{2pt} 50.000, \ldots \rule{0pt}{2pt} \rule{0pt}{2pt} 20.034,09 \in \rule{0pt}{2pt}$ 

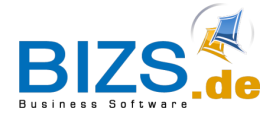

Rechnungseingang und –ausgang

### <span id="page-38-0"></span>**10.2 Rechnungsausgangsbuch einzeln**

Auswertungen – Fibu – Rechnungsausgangsbuch einzeln

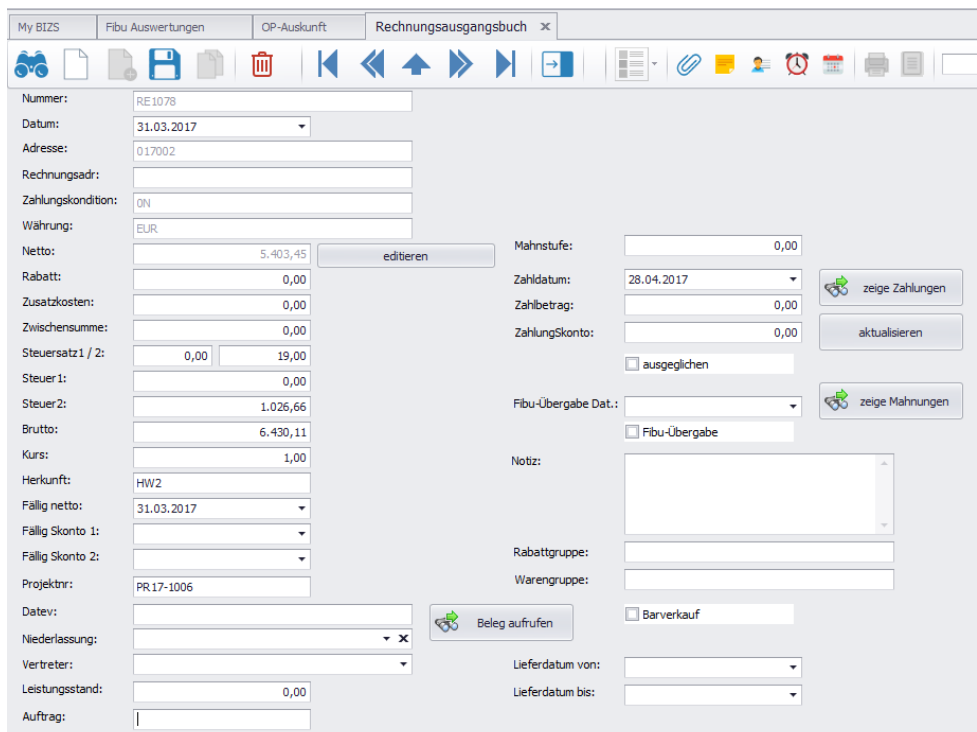

### <span id="page-38-1"></span>**10.3 Rechnungseingangsbuch**

Auswertungen – Fibu – Rechnungseingangsbuch

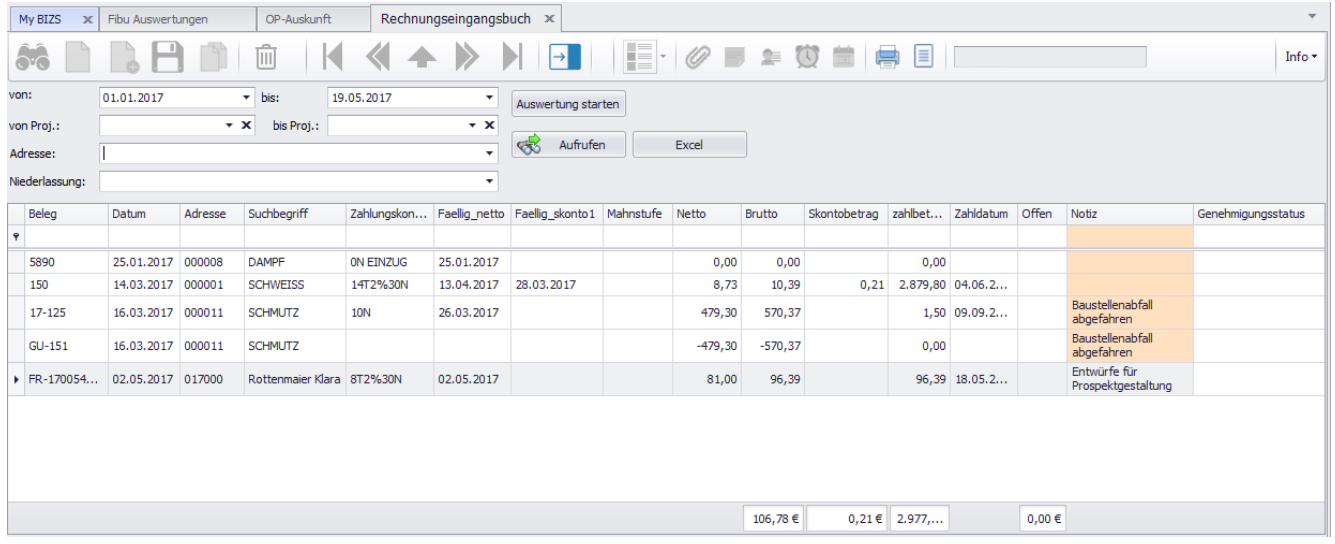

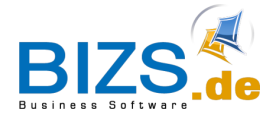

Rechnungseingang und –ausgang

# <span id="page-39-0"></span>**10.4 Rechnungseingangsbuch einzeln**

# Auswertungen – Fibu – Rechnungseingangsbuch einzeln

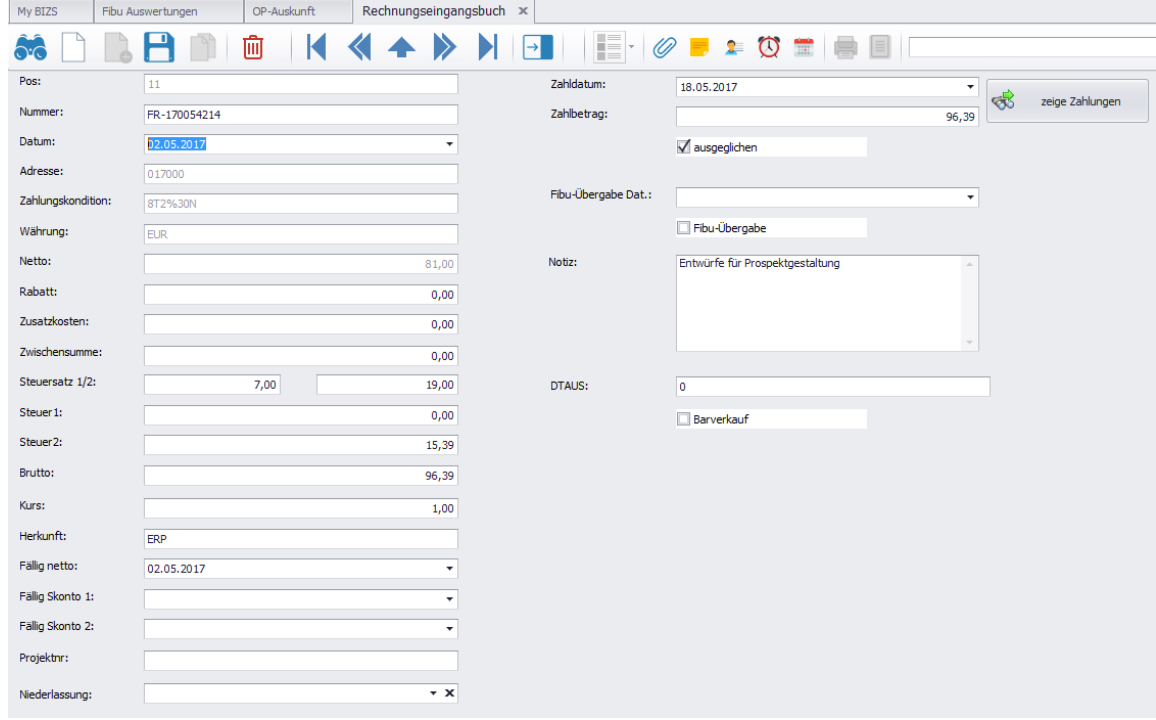